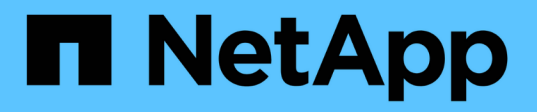

# **SnapCenter** サーバとプラグインを管理します

SnapCenter Software 4.9

NetApp March 20, 2024

This PDF was generated from https://docs.netapp.com/ja-jp/snapcenter-49/admin/concept\_overview\_of\_dashboard.html on March 20, 2024. Always check docs.netapp.com for the latest.

# 目次

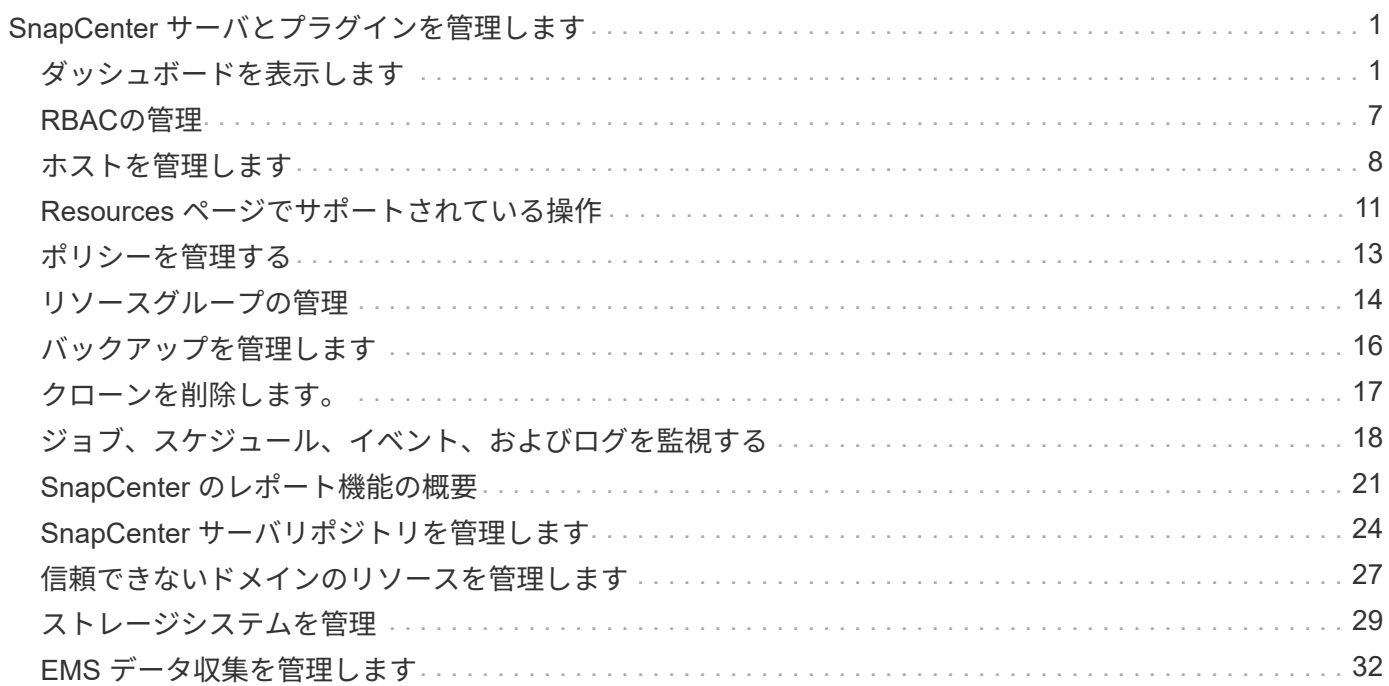

# <span id="page-2-0"></span>**SnapCenter** サーバとプラグインを管理します

<span id="page-2-1"></span>ダッシュボードを表示します

ダッシュボードの概要

SnapCenter の左側のナビゲーションペインで、ダッシュボードを使用すると、最近のジ ョブアクティビティ、アラート、保護の概要、ストレージの効率性と使用状況、 SnapCenter ジョブのステータス(バックアップ、クローン、リストア)、スタンドアロ ンおよび Windows クラスタホストの構成ステータスなど、システムの健全性を一目で把 握できます。 SnapCenter で管理されている Storage Virtual Machine ( SVM )の数と ライセンス容量。

ダッシュボードビューに表示される情報は、 SnapCenter に現在ログインしているユーザに割り当てられたロ ールによって異なります。ユーザにその情報を表示する権限がない場合、一部のコンテンツが表示されないこ とがあります。

多くの場合、 \* i \* にカーソルを合わせると、ディスプレイに関する詳細情報を表示できます。状況によって は、リソース、モニタ、レポートなどの SnapCenter GUI ページの詳細なソース情報にダッシュボードの情報 がリンクされていることがあります。

最近のジョブアクティビティ

[ 最近のジョブアクティビティ ] タイルには、アクセス可能なバックアップ、リストア、クローンジョブの最 新のジョブアクティビティが表示されます。この表示のジョブには、完了、警告、失敗、実行中、キューに登 録済み、 キャンセルされました。

ジョブにカーソルを合わせると、詳細が表示されます。特定のジョブ番号をクリックすると、追加のジョブ情 報が表示されます。これにより、 [ モニタ ] ページにリダイレクトされます。そこからジョブの詳細またはロ グ情報を取得し、そのジョブに固有のレポートを生成できます。

すべての SnapCenter ジョブの履歴を表示するには、 \* すべて表示 \* をクリックします。

#### アラート

アラートタイルには、ホストおよび SnapCenter サーバに関する最新の未解決の重大アラートと警告アラート が表示されます。

重大および警告カテゴリのアラートの総数が、ディスプレイの上部に表示されます。[Critical] または [Warning] の合計をクリックすると、 [Alerts] ページに特定のフィルタが適用された状態で [Alerts] ページにリ ダイレクトされます。

特定のアラートをクリックすると、そのアラートの詳細が [Alerts] ページに表示されます。ディスプレイの下 部にある [**See All**]( すべてを表示 ) をクリックすると、 [Alerts] ページにすべてのアラートのリストが表示さ れます。

#### 最新の保護の概要

最新の保護サマリタイルには、アクセス可能なすべてのエンティティの保護ステータスが表示されます。デフ

ォルトでは、すべてのプラグインにステータスが表示されるように設定されています。ステータス情報は、プ ライマリストレージに Snapshot コピーとしてバックアップされたリソース、および SnapMirror テクノロジ と SnapVault テクノロジを使用してセカンダリストレージに提供されます。セカンダリストレージの保護ステ ータス情報は、選択したプラグインタイプに基づいています。

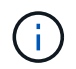

ミラーバックアップ保護ポリシーを使用している場合は、 SnapMirror チャートではなく、保護 の概要のカウンタが SnapVault の概要チャートに表示されます。

ドロップダウンメニューからプラグインを選択すると、個々のプラグインの保護ステータスを確認できます。 ドーナツグラフには、選択したプラグインの保護されているリソースの割合が表示されます。ドーナツスライ スをクリックすると、 **Reports**>\*Plug-In \* ページに移動します。このページには、指定されたプラグインの すべてのプライマリおよびセカンダリストレージアクティビティの詳細なレポートが表示されます。

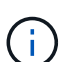

セカンダリストレージに関するレポートは SnapVault のみに適用されます。 SnapMirror レポー トはサポートされません。

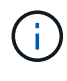

SAP HANA は、 Snapshot コピーのプライマリストレージとセカンダリストレージの保護ステ ータス情報を提供します。ファイルベースのバックアップでは、プライマリストレージの保護 ステータスのみを使用できます。

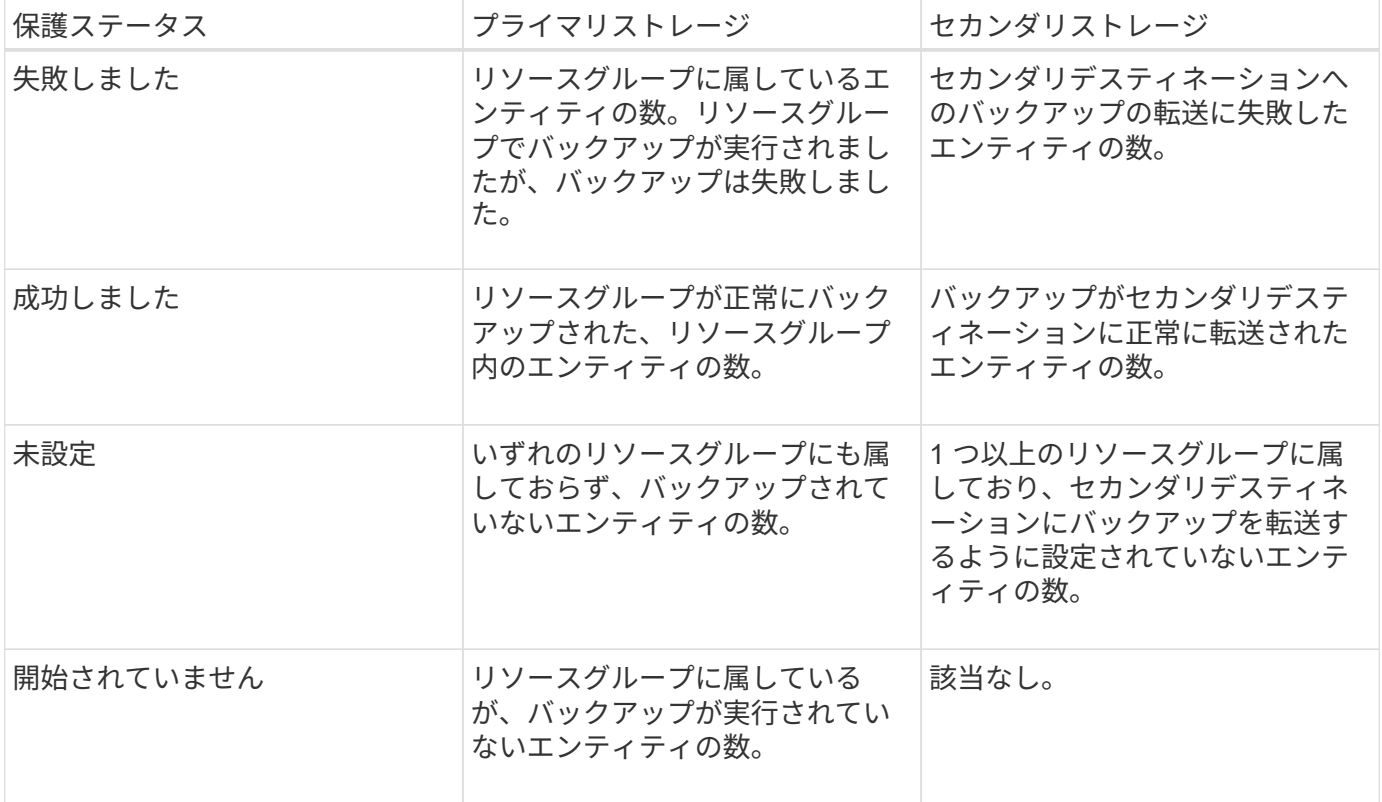

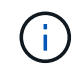

SnapCenter Server 4.2 以前のバージョンのプラグイン( 4.2 より前)を使用してバックアップ を作成している場合、最新の保護概要 \* タイルには、これらのバックアップの SnapMirror 保護 ステータスは表示されません。

ジョブ

Jobs タイルには、アクセス可能なバックアップ、リストア、およびクローニングのジョブの概要が表示され

ます。ドロップダウンメニューを使用して、レポートの期間をカスタマイズできます。期間のオプションは、 過去 24 時間、過去 7 日間、および過去 30 日間で固定されます。デフォルトのレポートには、過去 7 日間に 実行されたデータ保護ジョブが表示されます。

バックアップ、リストア、およびクローニングのジョブ情報がドーナツグラフに表示されます。ドーナツスラ イスをクリックすると、選択項目にあらかじめ適用されているジョブフィルタを含む [ モニタ ] ページに移動 します。

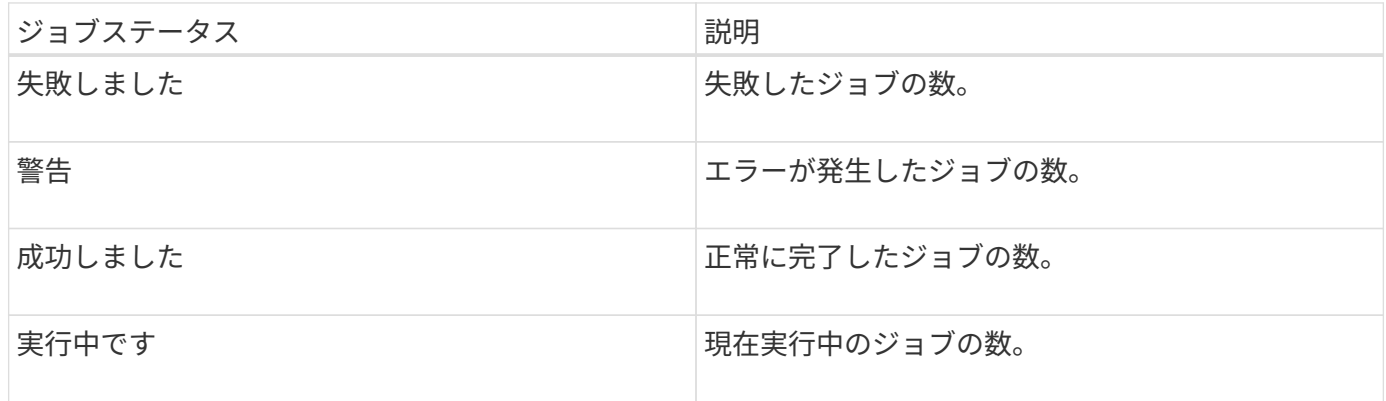

ストレージ

ストレージタイルには、 90 日間の保護ジョブで使用されるプライマリストレージとセカンダリストレージが 表示され、消費傾向をグラフィカルに表示して、プライマリストレージの削減量を計算します。ストレージ情 報は、 24 時間ごとに午前 12 時に更新されます

この日の合計消費量は、 SnapCenter で使用できるバックアップの合計数と、これらのバックアップが占有す るサイズで構成され、画面の上部に表示されます。1 つのバックアップに複数の Snapshot コピーが関連付け られることがあり、その数は同じになります。これは、プライマリとセカンダリの両方の Snapshot コピーに 当てはまります。たとえば、バックアップを 10 個作成し、そのうち 2 個はポリシーベースのバックアップ保 持のために削除され、 1 個はユーザが明示的に削除するように設定したとします。したがって、この 7 つの バックアップが占有している数と 7 個のバックアップが表示されます。

プライマリストレージのストレージ削減率係数は、プライマリストレージの物理容量に対する論理容量(クロ ーンと Snapshot コピーによる削減量とストレージ消費量)の比率です。棒グラフは、ストレージの削減量を 示します。

このグラフには、連続した 90 日間におけるプライマリとセカンダリのストレージ消費量が 1 日単位で表示さ れます。グラフにカーソルを合わせると、詳細な日単位の結果が表示されます。

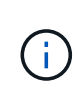

SnapCenter Server 4.2 以前のバージョンのプラグイン( 4.2 より前)を使用してバックアップ を作成する場合、「ストレージ」タイルには、バックアップ数、バックアップで消費されるス トレージ容量、 Snapshot の削減量、クローンの削減量、および Snapshot のサイズは表示され ません。

設定

[ 構成 ] タイルには、 SnapCenter が管理しているすべてのアクティブなスタンドアロンホストと Windows ク ラスタホストのステータス情報が統合されて表示され、にアクセスできます。これには、ホストに関連付けら れているプラグインのステータス情報も含まれます。

Hosts (ホスト)の横にある数字をクリックすると、 Hosts (ホスト)ページの Managed Hosts (管理対象

ホスト)セクションにリダイレクトされます。このページから、選択したホストの詳細情報を取得できます。

さらに、 SnapCenter で管理しているスタンドアロンの ONTAP ONTAP とクラスタ SVM の合計と、アクセ ス権があることが表示されます。SVM の横にある番号をクリックすると、ストレージシステムのページに移 動します。このページから、選択した SVM の詳細情報を取得できます。

ホストの構成状態は、それぞれの状態のホストの数に加えて、赤(重大)、黄(警告)、緑(アクティブ)で 表示されます。ステータスメッセージは各状態について表示されます。

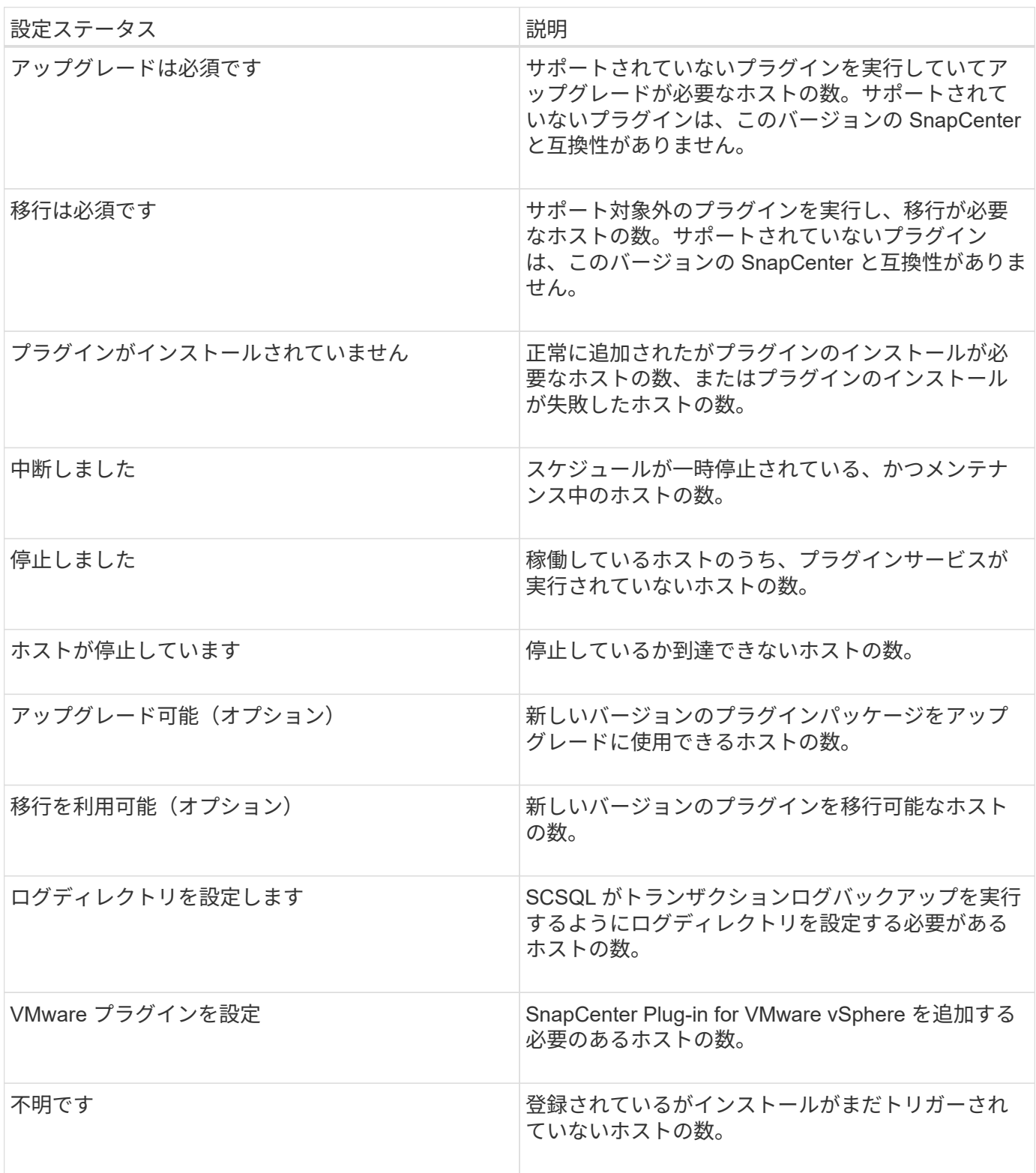

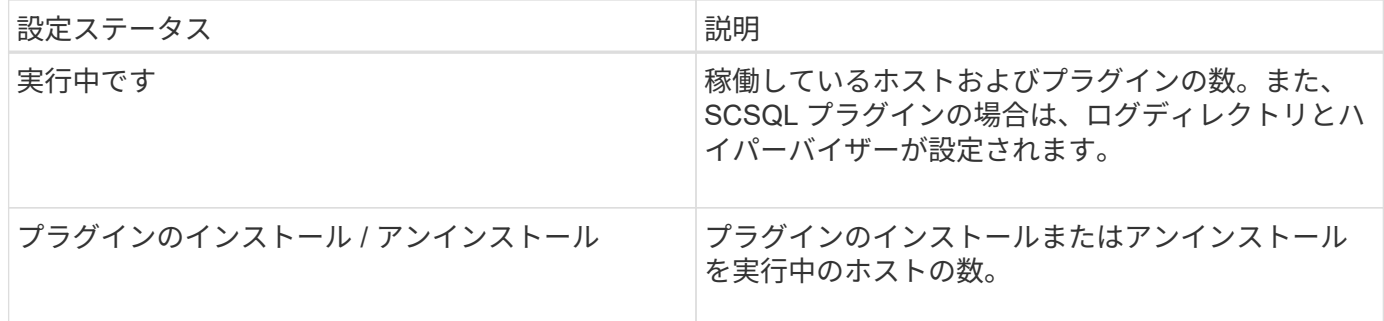

ライセンス容量

Licensed Capacity タイルには、 SnapCenter の標準容量ベースのライセンスの合計ライセンス容量、使用済 み容量、容量しきい値アラート、およびライセンスの有効期限に関する情報が表示されます。

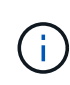

この画面が表示されるのは、 Cloud Volumes ONTAP または ONTAP Select プラットフォーム で SnapCenter の容量ベースのライセンスを使用している場合のみです。FAS、AFF、または オールSANアレイ(ASA)プラットフォームの場合、SnapCenterライセンスはコントローラベ ースで容量の制限はなく、容量ライセンスは必要ありません。

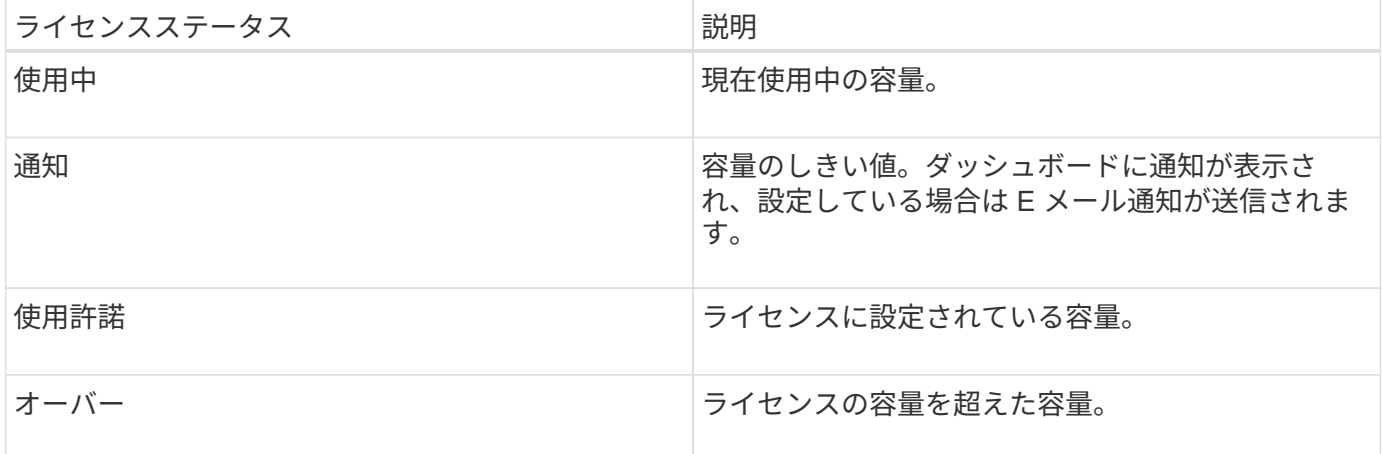

ダッシュボードに情報を表示する方法

SnapCenter の左側のナビゲーションペインでは、ダッシュボードの各種タイルや、関連 するシステムの詳細を表示できます。ダッシュボードに表示される表示数は固定で、変 更することはできません。各画面に表示される内容は、 Role-Based Access Control ( RBAC ;ロールベースアクセス制御)によって異なります。

- 手順 \*
	- 1. 左側のナビゲーションペインで、 \* ダッシュボード \* をクリックします。
	- 2. 各ディスプレイのアクティブな領域をクリックすると、追加情報が表示されます。

たとえば、 \* ジョブ \* でドーナツグラフをクリックすると、選択の詳細がモニタページに表示されま す。[ 保護の概要 ] でドーナツグラフをクリックすると、 [ レポート ] ページに移動します。このペー ジには、選択に関する詳細情報が表示されます。

ダッシュボードからジョブのステータスレポートを要求します

バックアップ、リストア、およびクローニングのジョブに関するレポートは、ダッシュ ボードページで要求できます。これは、 SnapCenter 環境で成功または失敗したジョブ の総数を確認する場合に便利です。

- 手順 \*
	- 1. 左側のナビゲーションペインで、 \* ダッシュボード \* をクリックします
	- 2. ダッシュボードで [ジョブ] タイルを見つけ、 [\* バックアップ \* ]、 [\* リストア \*]、または [\* クロー ン \* ] を選択します。
	- 3. プルダウンメニューを使用して、ジョブ情報を表示する期間(24時間、7日間、または30日間)を 選択します。

システムには、データをカバーするドーナツグラフが表示されます。

4. レポートを作成するジョブ情報を表すドーナツスライスをクリックします。

ドーナツグラフをクリックすると、ダッシュボードページからモニタページにリダイレクトされま す。[ モニタ ] ページには、ドーナツグラフから選択したステータスのジョブが表示されます。

- 5. [ モニタ ] ページリストで、特定のジョブをクリックして選択します。
- 6. [ モニター ] ページの上部で、 [ \* レポート \* ] をクリックします。
- 結果 \*

レポートには、選択したジョブの情報のみが表示されます。レポートは、確認するか、ローカルシステムにダ ウンロードできます。

ダッシュボードから保護ステータスのレポートを要求します

ダッシュボードを使用して、特定のプラグインで管理されるリソースの保護の詳細を要 求できます。データ保護の概要には、データバックアップのみが表示されます。

- 手順 \*
	- 1. 左側のナビゲーションペインで、 \* ダッシュボード \* をクリックします。
	- 2. Dashboard で最新の Protection Summary タイルを見つけ、プルダウンメニューを使用してプラグイ ンを選択します。

ダッシュボードには、プライマリストレージにバックアップされているリソースのドーナツグラフ と、プラグインに該当する場合はセカンダリストレージにバックアップされているリソースのドーナ ツグラフが表示されます。

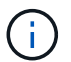

データ保護レポートは、特定のプラグインタイプにのみ使用できます。すべてのプラグ イン \* を指定することはできません。

3. レポートを表示するステータスを表すドーナツスライスをクリックします。

ドーナツグラフをクリックすると、ダッシュボードページからレポート、およびプラグインページに

リダイレクトされます。レポートには、選択したプラグインのステータスのみが表示されます。レポ ートは、確認するか、ローカルシステムにダウンロードできます。

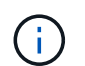

SnapMirror ドーナツグラフおよびファイルベースの SAP HANA バックアップのレポートペ ージへのリダイレクトはサポートされていません。

# <span id="page-8-0"></span>**RBAC**の管理

SnapCenter では、ロール、ユーザ、およびグループを変更できます。

ロールを変更します

SnapCenter ロールを変更して、ユーザまたはグループを削除したり、そのロールに関連付けられている権限 を変更したりできます。ロールの変更は、ロール全体で使用される権限を変更または削除する場合に特に便利 です。

作業を開始する前に

「 SnapCenterAdmin 」ロールでログインする必要があります。

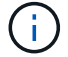

SnapCenterAdmin ロールの権限は変更または削除できません。

• 手順 \*

- 1. 左側のナビゲーションペインで、 \* 設定 \* をクリックします。
- 2. 設定ページで、 \* 役割 \* をクリックします。
- 3. [ 役割名 ] フィールドで、変更する役割をクリックします。
- 4. [ 役割の詳細 ] ページで、権限を変更するか、必要に応じてメンバーの割り当てを解除します。
- 5. このロールのすべてのメンバーは、他のメンバーのオブジェクトを表示できます \* を選択すると、そ のロールの他のメンバーは、リソースリストの更新後にボリュームやホストなどのリソースを参照で きます。

他のメンバーが割り当てられているオブジェクトをこのロールのメンバーに表示しない場合は、この オプションを選択解除します。

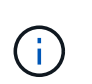

このオプションを有効にすると、オブジェクトまたはリソースを作成したユーザと同じロ ールにユーザが属している場合に、オブジェクトまたはリソースへのアクセスをユーザに 割り当てる必要がなくなります。

1. [Submit (送信) ] をクリックします。

ユーザとグループを変更します

SnapCenter のユーザまたはグループを変更して、ロールとアセットを変更できます。

作業を開始する前に

SnapCenter 管理者としてログインする必要があります。

#### • 手順 \*

1. 左側のナビゲーションペインで、 \* 設定 \* をクリックします。

- 2. [ 設定 ] ページで、 [\* ユーザーとアクセス \* ] をクリックします。
- 3. [ ユーザ名またはグループ名 ] リストで、変更するユーザまたはグループをクリックします。
- 4. [ ユーザーまたはグループの詳細 ] ページで、役割とアセットを変更します。
- 5. [Submit (送信) ] をクリックします。

# <span id="page-9-0"></span>ホストを管理します

ホストを追加して、 SnapCenter プラグインパッケージをインストールしたり、検証サ ーバを追加したり、ホストを削除したり、バックアップジョブを移行したり、ホストを 更新してプラグインパッケージをアップグレードしたりすることができます。使用する プラグインに応じて、ディスクのプロビジョニング、 SMB 共有の管理、イニシエータ グループ (igroup) の管理、 iSCSI セッションの管理、データの移行も可能です。

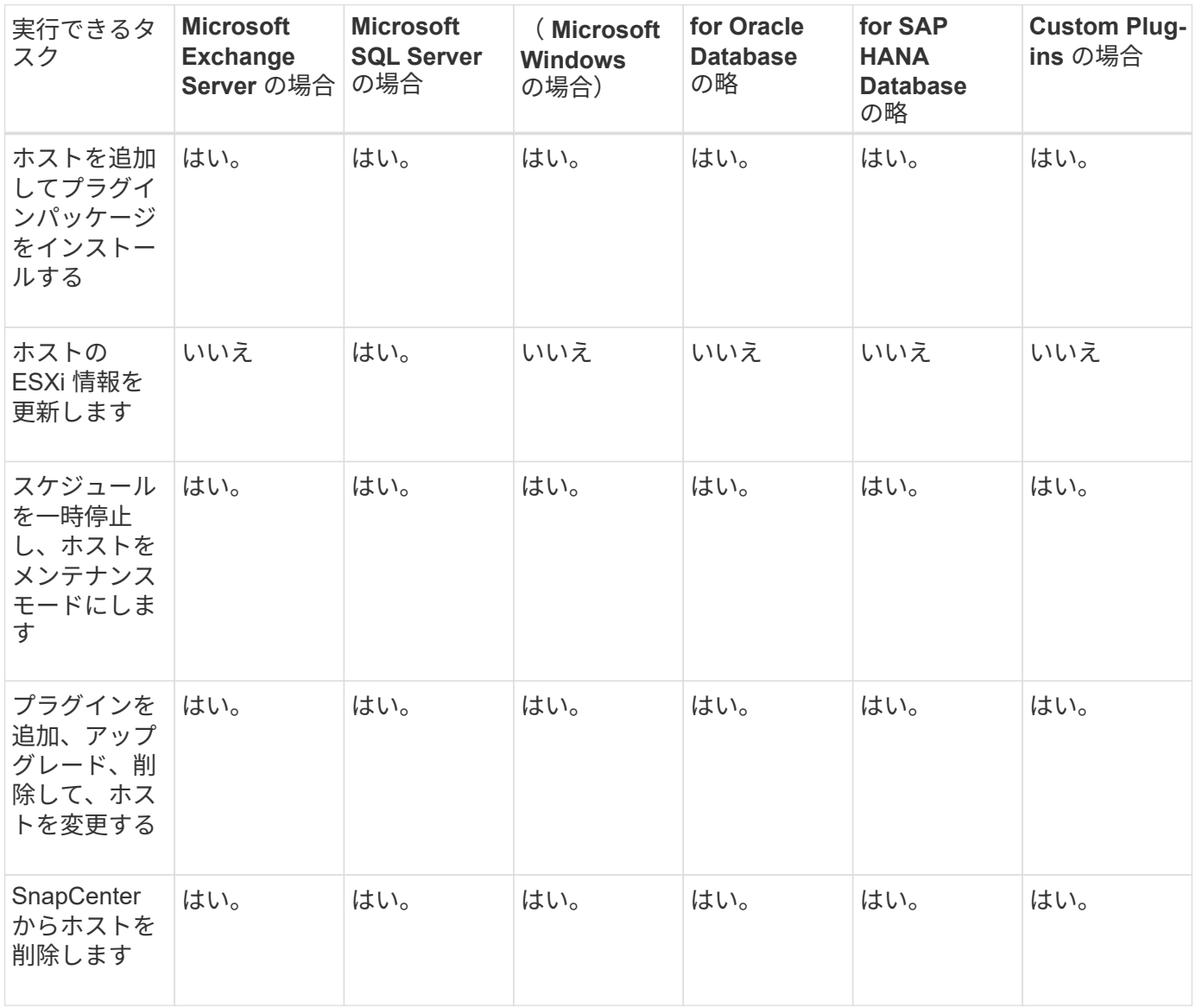

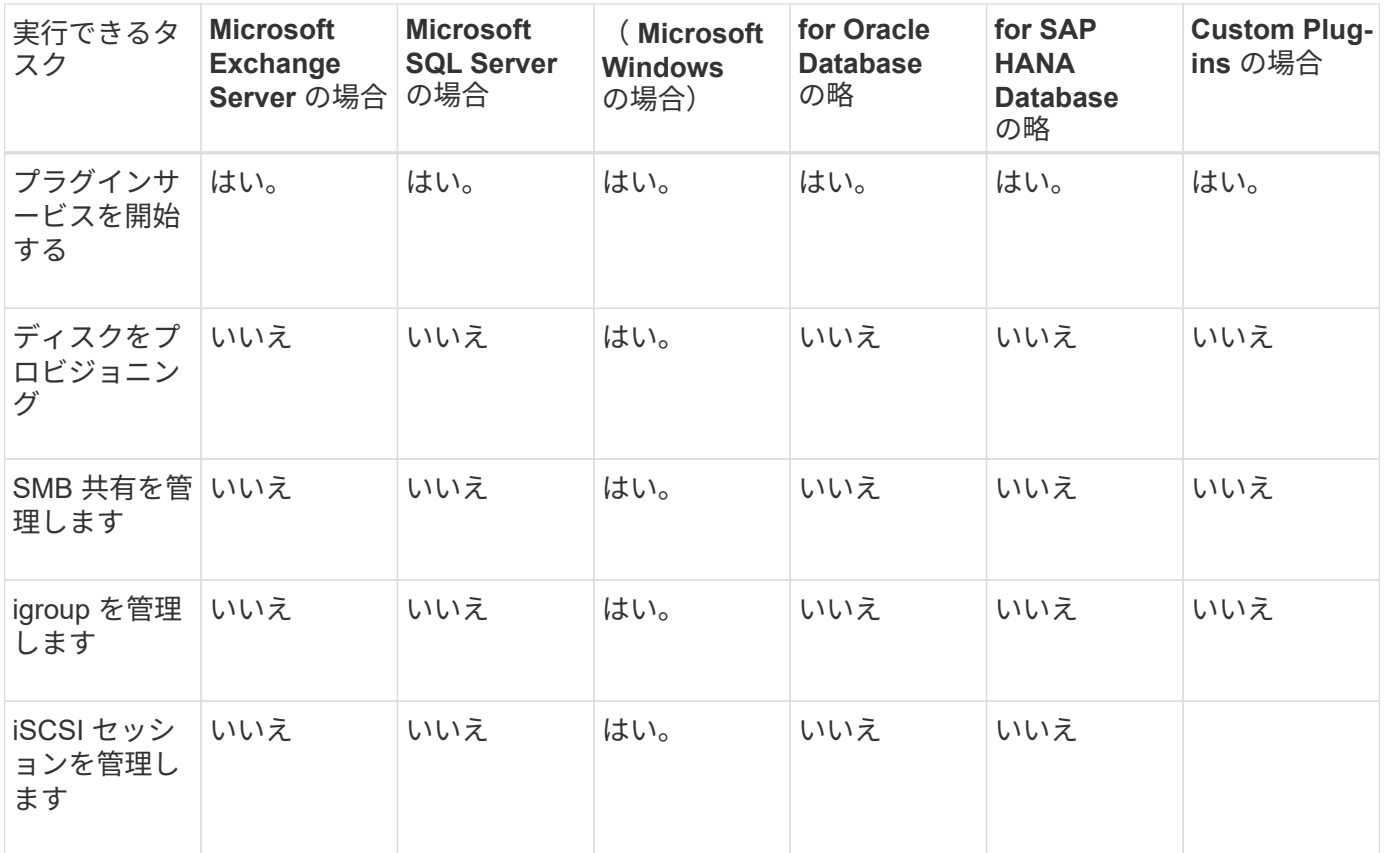

### 仮想マシン情報を更新します

VMware vCenter のクレデンシャルに変更があった場合、またはデータベースまたはファイルシステムホスト が再起動した場合は、仮想マシン情報を更新する必要があります。SnapCenter で仮想マシン情報を更新する と、 VMware vSphere vCenter との通信が開始され、 vCenter クレデンシャルが取得されます。

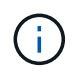

RDM ベースのディスクは、データベースホストにインストールされた SnapCenter Plug-in for Microsoft Windows で管理されます。RDM を管理するために、 SnapCenter Plug-in for Microsoft Windows は、データベースホストを管理する vCenter Server と通信します。

- 手順 \*
	- 1. SnapCenter の左ナビゲーションペインで、 \* Hosts \* をクリックします。
	- 2. [Hosts] ページで、 [\*Managed Hosts] をクリックします。
	- 3. [Managed Hosts] ページで、更新するホストを選択します。
	- 4. [\* VM の更新 \* ] をクリックします。

### プラグインホストを変更します

プラグインのインストール後に、必要に応じてプラグインホストの詳細を変更できます。SnapCenter Plug-in for Microsoft SQL Server 、 Group Managed Service Account ( gMSA ;グループ管理サービスアカウント )、およびプラグインポートのクレデンシャル、インストールパス、プラグイン、ログディレクトリの詳細を 変更できます。

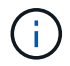

プラグインのバージョンが SnapCenter サーバのバージョンと同じであることを確認します。

- このタスクについて \*
- プラグインポートを変更できるのは、プラグインのインストール後です。

アップグレード処理の実行中は、プラグインポートを変更できません。

- プラグインポートを変更する際には、次のポートのロールバックシナリオに注意する必要があります。
	- スタンドアロンセットアップでは、 SnapCenter がいずれかのコンポーネントのポート変更に失敗し た場合、処理は失敗し、すべてのコンポーネントで古いポートが保持されます。

すべてのコンポーネントでポートが変更されたものの、いずれかのコンポーネントが新しいポートで の起動に失敗した場合、すべてのコンポーネントで古いポートが保持されます。たとえば、スタンド アロンホスト上の 2 つのプラグインのポートを変更しようとして、 SnapCenter がどちらかのプラグ インに新しいポートを適用できなかった場合、処理は失敗し(該当するエラーメッセージが表示され る)、両方のプラグインで古いポートが保持されます。

◦ クラスタセットアップでは、 SnapCenter がいずれかのノードにインストールされているプラグイン のポート変更に失敗した場合、処理は失敗し、すべてのノードで古いポートが保持されます。

たとえば、クラスタセットアップの 4 つのノードにプラグインがインストールされていて、いずれか 1 つのノードでポートが変更されなかった場合、すべてのノードで古いポートが保持されます。

GMSA と一緒にプラグインをインストールした場合、 \* その他のオプション \* ウィンドウで変更できま す。GMSA をインストールせずにプラグインをインストールする場合、 GMSA アカウントを指定してプラグ インサービスアカウントとして使用できます。

- 手順 \*
	- 1. 左側のナビゲーションペインで、 \* Hosts \* (ホスト) をクリックします。
	- 2. 上部で [Managed Hosts] が選択されていることを確認します。
	- 3. 変更するホストを選択し、任意のフィールドを変更します。

一度に変更できるフィールドは 1 つだけです。

- 4. [Submit (送信) ] をクリックします。
- 結果 \*

ホストが検証され、 SnapCenter サーバに追加されます。

プラグインサービスを開始または再起動します

SnapCenter プラグインサービスを開始すると、サービスが実行されていない場合は開始し、サービスが実行 されている場合は再起動することができます。サービスの再起動は、メンテナンスの実行後などに必要になる ことがあります。

サービスの再開時にジョブが実行されていないことを確認してください。

• 手順 \*

- 1. 左側のナビゲーションペインで、 \* Hosts \* (ホスト)をクリックします。
- 2. [Hosts] ページで、 [\*Managed Hosts] をクリックします。
- 3. [Managed Hosts] ページで、開始するホストを選択します。
- 4. をクリックします アイコンをクリックし、 [ サービスの開始 ] または [ サービスの再起動 ] をクリ ックします。

複数のホストのサービスを同時に開始または再開できます。

### ホストメンテナンスのスケジュールを一時停止します

ホストで SnapCenter のスケジュールされたジョブの実行を停止するには、ホストをメンテナンスモードにし ます。この処理は、プラグインをアップグレードする前、またはホストでメンテナンス作業を行う場合に実行 してください。

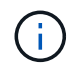

SnapCenter がそのホストと通信できないため、停止しているホストではスケジュールを一時停 止できません。

#### • 手順 \*

- 1. 左側のナビゲーションペインで、 \* Hosts \* (ホスト)をクリックします。
- 2. [Hosts] ページで、 [\*Managed Hosts] をクリックします。
- 3. [Managed Hosts] ページで、サスペンドするホストを選択します。
- 4. をクリックします アイコンをクリックし、 \* スケジュールの一時停止 \* をクリックして、このプラ グインのホストをメンテナンスモードにします。

複数のホストのスケジュールを同時に一時停止することができます。

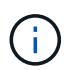

最初にプラグインサービスを停止する必要はありません。プラグインサービスの状態は running または stopped のいずれかになります。

• 結果 \*

ホストでスケジュールを一時停止すると、ホストの [ 全般的なステータス ] フィールドに [Managed Hosts] ペ ージに [\*suspended] と表示されます。

ホストのメンテナンスが完了したら、 \* スケジュールのアクティブ化 \* をクリックして、ホストのメンテナン スモードを解除できます。 複数のホストのスケジュールを同時にアクティブ化できます。

# <span id="page-12-0"></span>**Resources** ページでサポートされている操作

リソースの検出とデータ保護処理の実行については、のリソースページを参照してくだ さい。実行できる処理は、リソースの管理に使用するプラグインによって異なります。

Resources ページでは、次のタスクを実行できます。

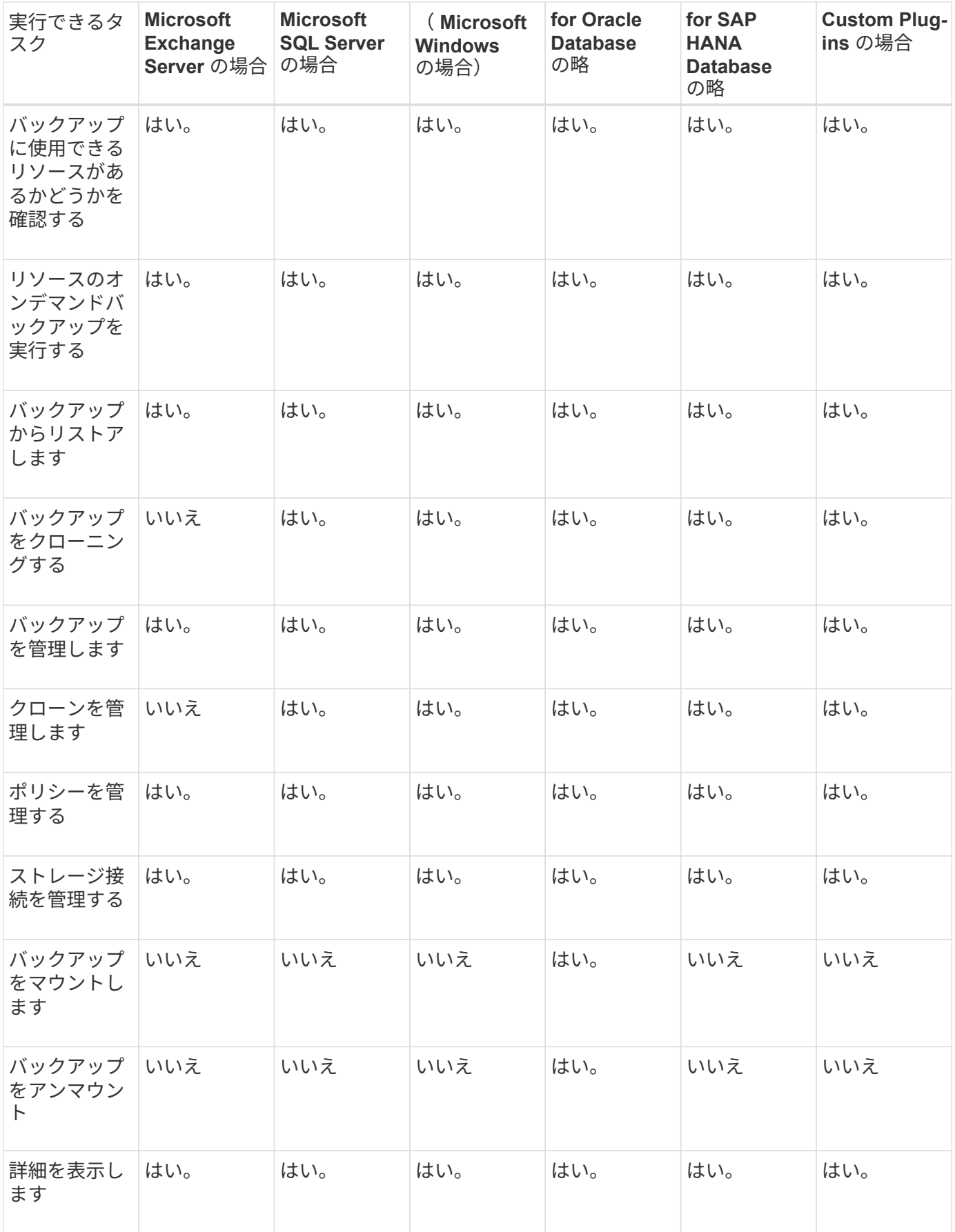

# <span id="page-14-0"></span>ポリシーを管理する

リソースまたはリソースグループからポリシーの適用を解除したり、ポリシーの変更、 削除、表示、コピーを行ったりすることができます。

ポリシーを変更する

リソースまたはリソースグループにポリシーが適用されている場合は、レプリケーションのオプション、 Snapshot コピーの保持の設定、エラーの再試行回数、またはスクリプトの情報を変更できます。スケジュー ルタイプ(頻度)は、ポリシーを適用解除しないと変更できません。

• このタスクについて \*

SnapCenter サーバでは、リソースまたはリソースグループにポリシーが適用されるときにのみスケジュール タイプが登録されるため、ポリシーのスケジュールタイプを変更するには追加の手順が必要です。

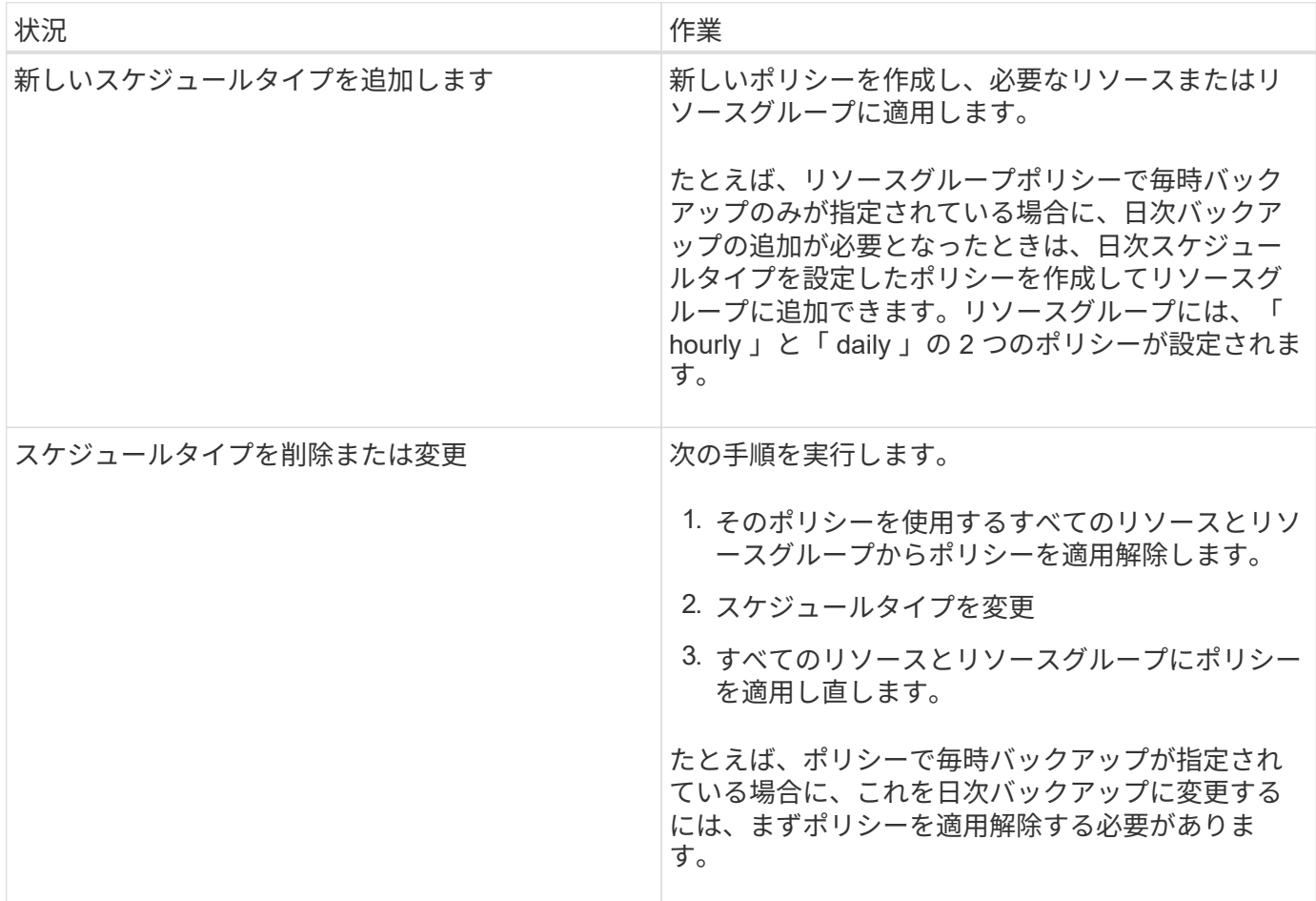

• 手順 \*

1. 左側のナビゲーションペインで、 \* 設定 \* をクリックします。

- 2. [ 設定 ] ページで、 [ \* ポリシー \* ] をクリックします。
- 3. ポリシーを選択し、 \* 変更 \* をクリックします。
- 4. 情報を変更して、 [ 完了 ] をクリックします。

### ポリシーを適用解除

リソースのデータ保護を管理するポリシーが不要となった場合は、リソースまたはリソースグループからいつ でもポリシーの適用を解除できます。ポリシーを削除する場合やスケジュールタイプを変更する場合は、事前 にポリシーの適用を解除する必要があります。

#### • 手順 \*

- 1. 左側のナビゲーションペインで、 \* リソース \* をクリックし、リストから適切なプラグインを選択し ます。
- 2. [ リソース ] ページで、 [ \* 表示 ] リストから [ \* リソースグループ \* ] を選択します。
- 3. リソースグループを選択し、 \* リソースグループの変更 \* をクリックします。
- 4. リソースグループの変更ウィザードのポリシーページで、ドロップダウンリストから、適用解除する ポリシーの横にあるチェックマークをオフにします。
- 5. ウィザードの残りの部分でリソースグループに追加の変更を加えてから、「完了1をクリックします。

#### ポリシーを削除する

不要になったポリシーは削除することができます。

作業を開始する前に

ポリシーがいずれかのリソースまたはリソースグループに関連付けられている場合は、リソースまたはリソー スグループからポリシーの適用を解除する必要があります。

- 手順 \*
	- 1. 左側のナビゲーションペインで、 \* 設定 \* をクリックします。
	- 2. [ 設定 ] ページで、 [ \* ポリシー \* ] をクリックします。
	- 3. ポリシーを選択し、 \* 削除 \* をクリックします。
	- 4. 「 \* はい \* 」をクリックします。

## <span id="page-15-0"></span>リソースグループの管理

- リソースグループに対してさまざまな処理を実行できます。
- リソースグループに関連して次のタスクを実行できます。
- リソースグループを変更するには、リソースグループを選択し、 \* リソースグループの変更 \* をクリック して、リソースグループの作成時に指定した情報を編集します。

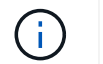

リソースグループを変更する際にスケジュールを変更することができます。ただし、スケ ジュールタイプを変更するには、ポリシーを変更する必要があります。

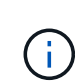

リソースグループからリソースを削除した場合、リソースグループに現在適用されている ポリシーに定義されたバックアップ保持の設定は、削除したリソースに引き続き適用され ます。

- リソースグループのバックアップを作成する。
- バックアップのクローンを作成します。

クローニングは、 SQL 、 Oracle 、 Windows の各ファイルシステムのバックアップ、カスタムアプリケ ーションのバックアップ、および SAP HANA データベースのリソースまたはリソースグループのバック アップから実行できます。

• リソースグループのクローンを作成する。

この処理は、 SQL リソースグループ(データベースのみを含むグループ)でのみサポートされます。リ ソースグループのクローニングのスケジュール(クローニングライフサイクル)を設定することができま す。

- リソースグループでスケジュールされている処理が開始されないようにする。
- リソースグループを削除する。

#### リソースグループに対する処理を停止および再開する

スケジュールされた処理を一時的に無効にして、リソースグループで開始されないように設定できます必要に 応じて、あとからこれらの処理を有効にすることができます。

- 手順 \*
	- 1. 左側のナビゲーションペインで、 \* リソース \* をクリックし、リストから適切なプラグインを選択し ます。
	- 2. [ リソース ] ページで、 [ \* 表示 ] リストから [ \* リソースグループ \* ] を選択します。
	- 3. リソースグループを選択し、 \* Maintenance \* (メンテナンス) をクリックします。
	- 4. [OK] をクリックします。

保守モードにしたリソースグループの操作を再開する場合は ' リソースグループを選択して ' 本番環境をクリ ックします

リソースグループを削除する

リソースグループ内のリソースを保護する必要がなくなった場合は、リソースグループを削除することができ ます。SnapCenter からプラグインを削除する前に、リソースグループを削除する必要があります。

• このタスクについて \*

リソースグループ内のリソースに対して作成されたすべてのクローンを手動で削除する必要があります。必要 に応じて、リソースグループに関連付けられているすべてのバックアップ、メタデータ、ポリシー、 Snapshot コピーを強制的に削除することができます。

- 手順 \*
	- 1. 左側のナビゲーションペインで、 \* リソース \* をクリックし、リストから適切なプラグインを選択し ます。
	- 2. [ リソース ] ページで、 [ \* 表示 ] リストから [ \* リソースグループ \* ] を選択します。
	- 3. リソースグループを選択し、 \* 削除 \* をクリックします。

4. オプション:リソースグループに関連付けられたバックアップ、メタデータ、ポリシー、 Snapshot コピーをすべて削除するには、 \* このリソースグループに関連付けられたバックアップとバックアッ プポリシーの削除 \* チェックボックスを選択します。

5. [OK] をクリックします。

# <span id="page-17-0"></span>バックアップを管理します

バックアップは、名前変更および削除することができます。複数のバックアップを同時 に削除することもできます。

バックアップの名前を変更する

検索を簡単にするために、バックアップの名前を変更できます。

• 手順 \*

- 1. 左側のナビゲーションペインで、 \* リソース \* をクリックし、リストから適切なプラグインを選択し ます。
- 2. [ リソース ] ページで、 [\* 表示 \*] ドロップダウンリストからリソースまたはリソースグループを選択 します。
- 3. リストからリソースまたはリソースグループを選択します。

リソースまたはリソースグループのトポロジページが表示されます。リソースまたはリソースグルー プがデータ保護用に設定されていない場合は、トポロジページの代わりに Protect (保護)ウィザー ドが表示されます。

4. [ コピーの管理 ] ビューで、プライマリ・ストレージ・システムから [\* バックアップ ] を選択します。

セカンダリストレージシステムにあるバックアップは名前を変更できません。

Oracle Recovery Manager (RMAN) を使用して Oracle データベースのバックアップをカタログ化した 場合、そのカタログ化されたバックアップの名前は変更できません。

1.

バックアップを選択し、をクリックします

2. [ バックアップ名を \* に変更 ] フィールドに新しい名前を入力し、 [OK] をクリックします。

バックアップを削除します

他のデータ保護処理に使用する必要がなくなったバックアップは、削除することができます。

作業を開始する前に

バックアップを削除する前に、関連付けられているクローンを削除しておく必要があります。

 $\left( \, \mathrm{i} \, \right)$ 

クローンリソースに関連付けられたバックアップは削除できません。

• 手順 \*

- 1. 左側のナビゲーションペインで、 \* リソース \* をクリックし、リストから適切なプラグインを選択し ます。
- 2. [ リソース ] ページで、 [\* 表示 \*] ドロップダウンリストからリソースまたはリソースグループを選択 します。
- 3. リストからリソースまたはリソースグループを選択します。

リソースまたはリソースグループのトポロジページが表示されます。

4. [ コピーの管理 ] ビューで、プライマリ・ストレージ・システムから [\* バックアップ ] を選択します。

セカンダリストレージシステム上のバックアップは削除できません。

5. バックアップを選択し、をクリックします 而。

SAP HANA データベースのバックアップを削除する場合は、バックアップに関連付けられている SAP HANA カタログも削除されます。

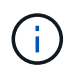

最後の残りのバックアップを削除すると、関連付けられている HANA カタログのエントリ を削除できなくなります。

1. [OK] をクリックします。

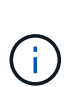

SnapCenter に、対応するバックアップがストレージシステムに存在しない古いデータ ベースバックアップがある場合は、 remove-smbackup コマンドを使用して、これらの 古いバックアップエントリをクリーンアップする必要があります。古いバックアップが カタログ化されている場合は、リカバリカタログデータベースからカタログ化が解除さ れます。

# <span id="page-18-0"></span>クローンを削除します。

不要になったクローンは削除できます。

• このタスクについて \*

他のクローンのソースと同様に機能するクローンは削除できません。

たとえば、本番環境のデータベースが db1 の場合は、データベース clone1 が db1 のバックアップからクロー ニングされ、その後 Clone1 が保護されます。データベース clone2 は Clone1 のバックアップからクローニン グされます。clone1 を削除するには、先に Clone2 を削除してから Clone1 を削除する必要があります。

• 手順 \*

- 1. 左側のナビゲーションペインで、 \* リソース \* をクリックし、リストから適切なプラグインを選択し ます。
- 2. [ リソース ] ページで、 [ \* 表示 \* ] ドロップダウンリストからリソースまたはリソースグループを選択 します。
- 3. リストからリソースまたはリソースグループを選択します。

リソースまたはリソースグループのトポロジページが表示されます。

4. [ コピーの管理 ] ビューで ' プライマリまたはセカンダリ (ミラーまたはレプリケートされた) ストレ ージ・システムから [ クローン \*] を選択します

5. クローンを選択し、をクリックします n。

SAP HANA データベースのクローンを削除する場合は、クローンの削除ページで次の操作を実行しま す。

- a. 「 \* Pre-clone delete \* 」フィールドに、クローンを削除する前に実行するコマンドを入力しま す。
- b. Unmount \* フィールドで、クローンを削除する前にクローンをアンマウントするコマンドを入力 します。

6. [OK] をクリックします。

• 終了後 \*

ファイルシステムが削除されない場合があります。次のコマンドを実行して、clone\_delete\_delayパラメータ の値を増やす必要があります。./sccli Set-SmConfigSettings

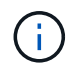

clone delete delay パラメータでは、アプリケーションクローンの削除が完了してからファイ ルシステムの削除が開始されるまでに待機する秒数を指定します。

パラメータの値を変更したら、 SnapCenter Plug-in Loader ( SPL) サービスを再起動します。

# <span id="page-19-0"></span>ジョブ、スケジュール、イベント、およびログを監視する

ジョブの進捗状況の監視、スケジュールされたジョブに関する情報の取得、およびイベ ントとログの確認は、 [ 監視 ] ページから実行できます。

ジョブを監視する

SnapCenter のバックアップ、クローニング、リストア、検証の各ジョブに関する情報を表示できます。開始 日と終了日、ジョブのタイプ、リソースグループ、ポリシー、または SnapCenter プラグインに基づいて、表 示される情報を絞り込むことができます。指定したジョブの詳細情報やログファイルを確認することもできま す。

SnapMirror 処理と SnapVault 処理に関連するジョブも監視できます。

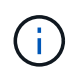

SnapCenter Admin ロールまたはその他のスーパーユーザロールが割り当てられている場合を 除き、監視できるのは自分で作成したジョブと自分に関連するジョブだけです。

ジョブの監視に関連して次のタスクを実行できます。

- バックアップ、クローニング、リストア、検証の各処理を監視する。
- ジョブの詳細とレポートを表示します。

• スケジュールされたジョブを停止する。

### スケジュールを監視

現在のスケジュールを表示して、処理の開始日時、前回の実行日時、および次回の実行日時を確認できます。 処理が実行されるホストのほか、処理のリソースグループやポリシーに関する情報も確認できます。

- 手順 \*
	- 1. 左側のナビゲーションペインで、 **Monitor** をクリックします。
	- 2. [ モニター ] ページで、 [ \* スケジュール \* ] をクリックします。
	- 3. リソースグループとスケジュールタイプを選択します。
	- 4. スケジュールされた処理のリストを表示します。

#### イベントを監視する

ユーザによるリソースグループの作成、システムによるアクティビティの開始、スケジュールされたバックア ップの作成など、システム内の SnapCenter イベントのリストを表示できます。イベントを表示して、バック アップやリストアなどの処理が現在実行中であるかどうかを確認できます。

• このタスクについて \*

[ イベント ] ページにすべてのジョブ情報が表示されます。たとえば ' バックアップ・ジョブが開始されると 'backup start' イベントが表示されますバックアップが完了すると ' backup complete イベントが表示されます

- 手順 \*
	- 1. 左側のナビゲーションペインで、 **Monitor** をクリックします。
	- 2. [ モニター ] ページで、 [ \* イベント \* ] をクリックします。
	- 3. (任意) [ フィルタ ] ボックスに、開始日または終了日、イベントのカテゴリ(バックアップ、リソー スグループ、ポリシーなど)、および重大度レベルを入力し、 [ 適用 \*] をクリックします。または、 検索ボックスに文字を入力します。
	- 4. イベントのリストを表示します。

### ログを監視する

SnapCenter サーバログ、 SnapCenter ホストエージェントログ、およびプラグインログを表示およびダウン ロードできます。ログを表示してトラブルシューティングに役立てることができます。

• このタスクについて \*

フィルタを使用して、特定の重大度レベルのログだけを表示するように絞り込むことができます。

- デバッグ
- 情報
- 警告
- エラー
- 致命的

バックアップジョブが失敗した理由を特定する目的で、ジョブレベルのログを取得することもできます。ジョ

ブ・レベル・ログの場合は、 \* Monitor \* > \* Jobs \* オプションを使用します。

• 手順 \*

- 1. 左側のナビゲーションペインで、 **Monitor** をクリックします。
- 2. [ ジョブ ] ページでジョブを選択し、 [ ログのダウンロード ] をクリックします。

ダウンロードされた zip 形式のフォルダには、ジョブログと一般的なログが含まれています。zip 形式 のフォルダ名には、選択したジョブ ID とジョブタイプが含まれています。

- 3. [ モニター ] ページで、 [ \* ログ \* ] をクリックします。
- 4. ログタイプ、ホスト、およびインスタンスを選択します。

ログタイプとして \* plugin \* を選択すると、ホストまたは SnapCenter プラグインを選択できます。ロ グタイプが \* server \* の場合、この処理は実行できません。

5. 特定のソース、メッセージ、またはログレベルでログをフィルタリングするには、列見出しにあるフ ィルタアイコンをクリックします。

すべてのログを表示するには、として「\* greater than or equal to \*」を選択します Debug レベル。

- 6. [\* 更新 \* ] をクリックします。
- 7. ログの一覧を確認します。
- 8. ログをダウンロードするには、 \* Download \* をクリックします。

ダウンロードされた zip 形式のフォルダには、ジョブログと一般的なログが含まれています。zip 形式 のフォルダ名には、選択したジョブ ID とジョブタイプが含まれています。

大規模な構成で最適なパフォーマンスを実現するには、 PowerShell コマンドレットを使用して、 SnapCenter のログ設定を最小レベルに設定する必要があります。

Set-SmLogSettings -LogLevel All -MaxFileSize 10MB -MaxSizeRollBackups 10 -JobLogsMaxFileSize 10MB -Server

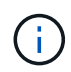

フェイルオーバージョブの完了後に健常性や設定の情報にアクセスするには、コマンドレット を実行します Get-SmRepositoryConfig。

### **SnapCenter** からジョブとログを削除します

バックアップ、リストア、クローニング、および検証の各ジョブとそのログを SnapCenter から削除できま す。SnapCenter では、ジョブの成否にかかわらず、削除しないかぎりログは永久に保存されます。ジョブの ログを削除することで、ストレージの空きを増やすことができます。

• このタスクについて \*

実行中のジョブがないことを確認してください。 特定のジョブを削除するには、ジョブ ID を指定するか、指 定した期間内にジョブを削除します。

ジョブを削除する際、ホストをメンテナンスモードにする必要はありません。

- 手順 \*
	- 1. PowerShell を起動します。
	- 2. コマンドプロンプトで、次のように入力します。 Open-SMConnection
	- 3. コマンドプロンプトで、次のように入力します。 Remove-SmJobs
	- 4. 左側のナビゲーションペインで、 **Monitor** をクリックします。
	- 5. [ モニター ] ページで、 [ \* ジョブ \* ] をクリックします。
	- 6. [ ジョブ ] ページで、ジョブのステータスを確認します。

関連情報

コマンドレットで使用できるパラメータとその説明については、 RUN\_Get-Help コマンド *NAME* を実行して 参照できます。または、を参照することもできます ["SnapCenter](https://library.netapp.com/ecm/ecm_download_file/ECMLP2886205) [ソフトウ](https://library.netapp.com/ecm/ecm_download_file/ECMLP2886205)[ェ](https://library.netapp.com/ecm/ecm_download_file/ECMLP2886205)[アコマンドレットリファレンス](https://library.netapp.com/ecm/ecm_download_file/ECMLP2886205) [ガ](https://library.netapp.com/ecm/ecm_download_file/ECMLP2886205)[イド](https://library.netapp.com/ecm/ecm_download_file/ECMLP2886205)["](https://library.netapp.com/ecm/ecm_download_file/ECMLP2886205)。

# <span id="page-22-0"></span>**SnapCenter** のレポート機能の概要

SnapCenter には、システムの健常性や処理の状況を監視および管理するためのさまざま なレポートオプションが用意されています。

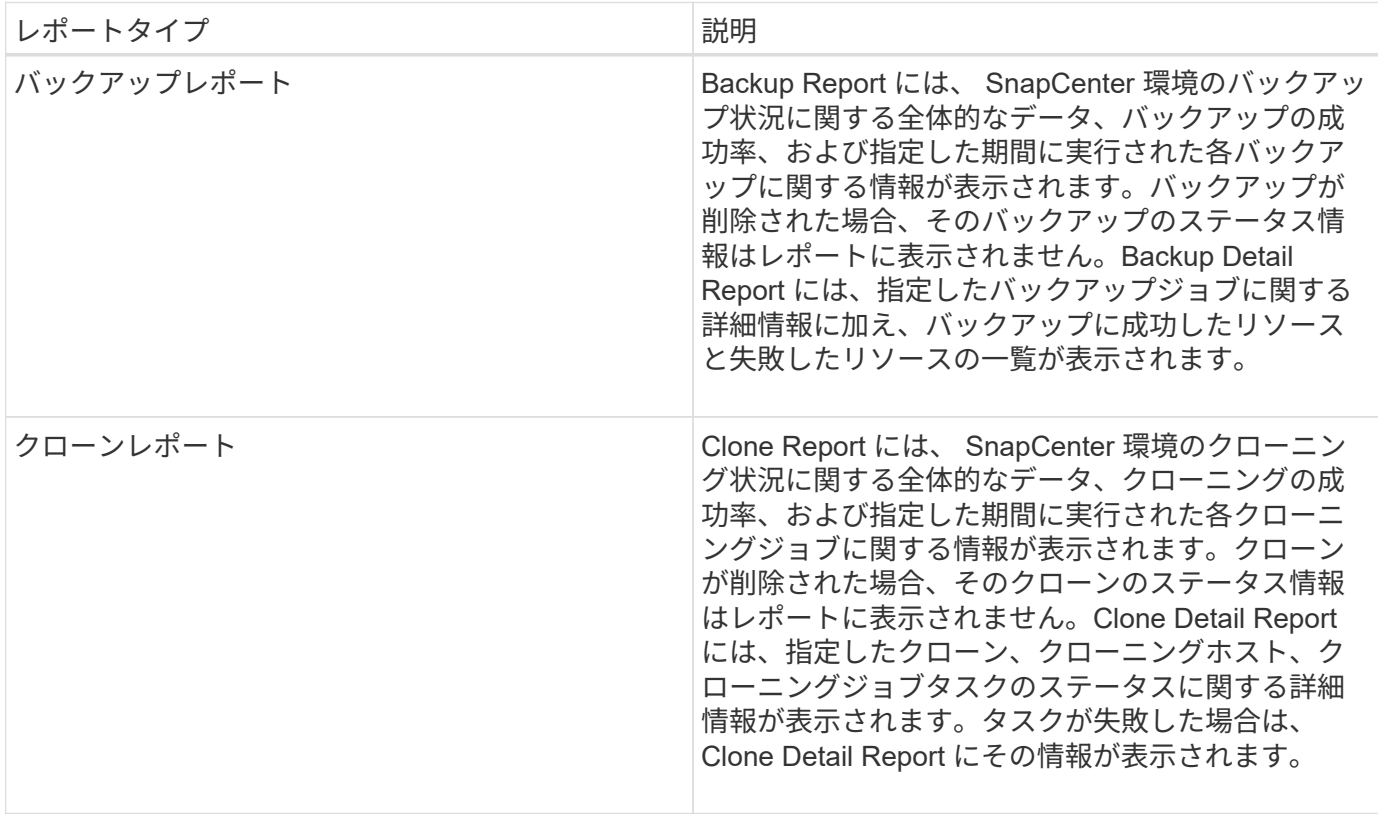

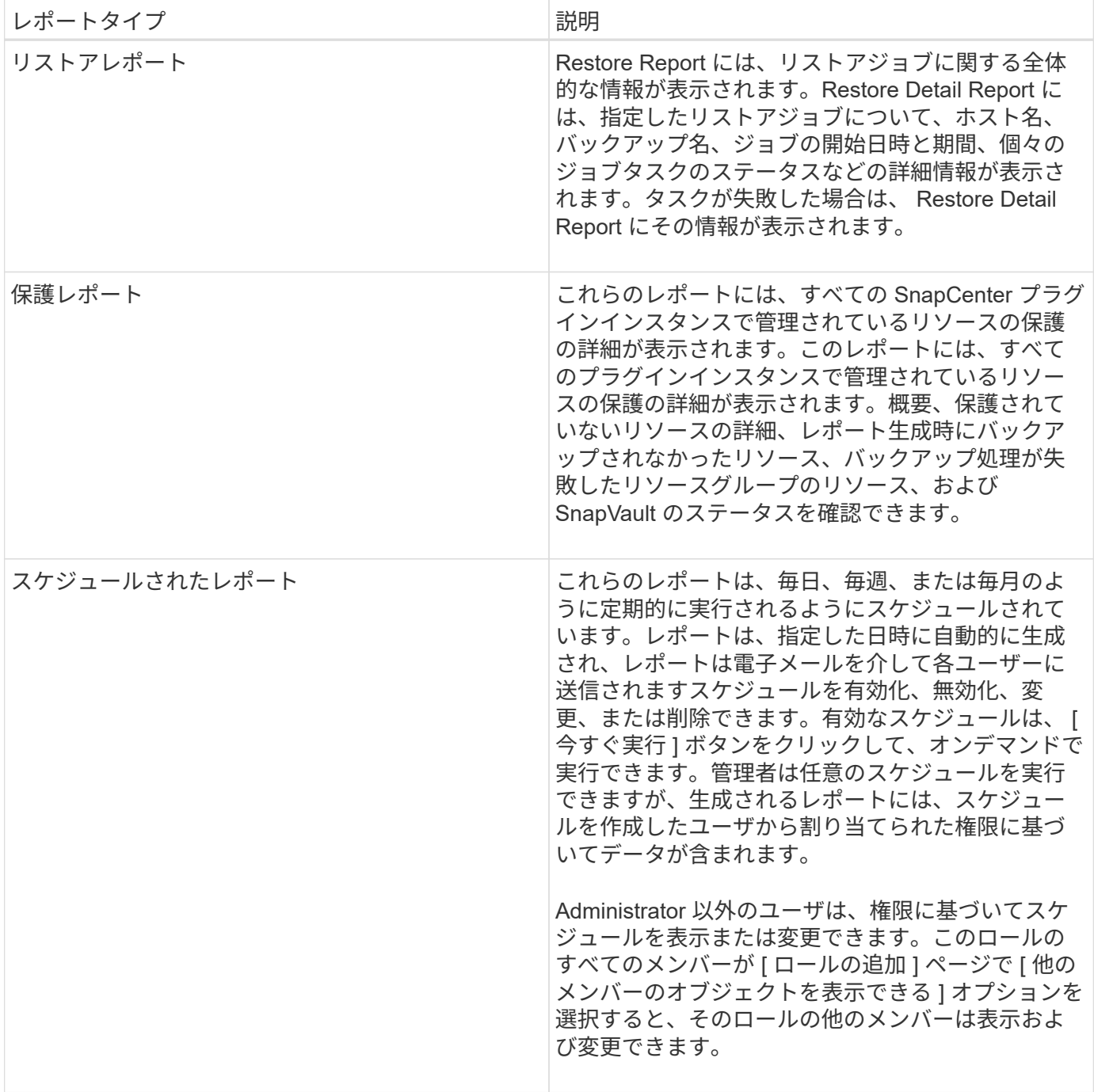

### レポートにアクセスする

SnapCenter のダッシュボードを使用すると、システムヘルスの概要を簡単に確認できます。ダッシュボード で詳細にドリルダウンできます。または、詳細レポートに直接アクセスすることもできます。

レポートには、次のいずれかの方法でアクセスできます。

- 左側のナビゲーションペインで、 \* ダッシュボード \* をクリックし、 \* 前回の保護の概要 \* 円グラフをク リックして、レポートページに詳細を表示します。
- 左側のナビゲーションペインで、 \* Reports \* をクリックします。

### レポートをフィルタします

必要な情報や期間に応じて、パラメータの範囲に基づいてレポートデータをフィルタリングできます。

- 手順 \*
	- 1. 左側のナビゲーションペインで、 \* Reports \* をクリックします。
	- 2. パラメータービューが表示されていない場合は、レポートツールバーの \* パラメーター領域の切り替 え \* アイコンをクリックします。
	- 3. レポートを実行する時間範囲を指定します。 [+] 終了日を省略すると、使用可能なすべての情報が取 得されます。
	- 4. 次のいずれかの条件に基づいて、レポート情報をフィルタリングします。
		- リソースグループ
		- ホスト
		- ポリシー
		- リソース
		- ステータス
		- プラグイン名
	- 5. [ 適用( Apply ) ] をクリックします。

レポートをエクスポートまたは印刷します

SnapCenter レポートをエクスポートすると、さまざまな形式でレポートを表示できます。レポートを印刷す ることもできます。

- 手順 \*
	- 1. 左側のナビゲーションペインで、 \* Reports \* をクリックします。
	- 2. レポートツールバーで、次のいずれかを実行します。
		- プリント可能なレポートをプレビューするには、 \* プリントプレビューの切り替え \* アイコンをク リックします。
		- レポートを別の形式にエクスポートするには、 \* Export \* icon ドロップダウンリストから形式を選 択します。
	- 3. レポートを印刷するには、 \* 印刷 \* アイコンをクリックします。
	- 4. 特定のレポートの概要を表示するには、レポートの該当するセクションまでスクロールします。

### **E** メール通知に使用する **SMTP** サーバを設定します

データ保護ジョブのレポートを自分または他のユーザに送信するときに使用する SMTP サーバを指定できま す。テスト E メールを送信して設定を確認することもできます。この設定は、 E メール通知を設定したすべ ての SnapCenter ジョブにグローバルに適用されます。

このオプションは、すべてのデータ保護ジョブレポートの送信に使用する SMTP サーバを設定します。ただ し、特定のリソースに対する SnapCenter データ保護ジョブの更新情報を定期的に自分または他のユーザに送 信し、更新ステータスを監視できるようするには、リソースグループの作成時に SnapCenter レポートを E

メールで送信するオプションを設定できます。

#### • 手順 \*

- 1. 左側のナビゲーションペインで、 \* 設定 \* をクリックします。
- 2. 設定ページで、 \* グローバル設定 \* をクリックします。
- 3. SMTP サーバーを入力し、 \* 保存 \* をクリックします。
- 4. テスト用 E メールを送信するには、 E メールの送信元と送信先の E メールアドレスを入力し、件名を 入力して、「 \* 送信 \* 」をクリックします。

レポートを **E** メールで送信するオプションを設定します

SnapCenter データ保護ジョブの更新情報を定期的に自分または他のユーザに送信し、更新ステータスを監視 できるようするには、リソースグループの作成時に SnapCenter レポートを E メールで送信するオプション を設定します。

作業を開始する前に

SMTP サーバーは、 [ 設定 ] の [ グローバル設定 ] ページで設定しておく必要があります。

• 手順 \*

- 1. 左側のナビゲーションペインで、 \* リソース \* をクリックし、リストから適切なプラグインを選択し ます。
- 2. 表示するリソースのタイプを選択し、 \* 新規リソースグループ \* をクリックするか、既存のリソース グループを選択して \* 変更 \* をクリックし、既存のリソースグループの E メールレポートを設定しま す。
- 3. 新しいリソースグループウィザードの通知パネルで、レポートを常に受信するか、エラーが発生した か、またはエラーや警告を受信するかをプルダウンメニューから選択します。
- 4. E メールの送信元アドレス、 E メールの送信先アドレス、および E メールの件名を入力します。

# <span id="page-25-0"></span>**SnapCenter** サーバリポジトリを管理します

SnapCenter から実行される各種の処理に関する情報は、 SnapCenter サーバのデータベ ースリポジトリに格納されます。SnapCenter サーバをデータ損失から保護するには、リ ポジトリのバックアップを作成する必要があります。

SnapCenter サーバリポジトリは、 NSM データベースと呼ばれることもあります。

#### **SnapCenter** リポジトリを保護するための前提条件

SnapCenter リポジトリを保護するには、一定の前提条件を満たしている必要があります。

• Storage Virtual Machine ( SVM )接続の管理

ストレージクレデンシャルを設定する必要があります。

• ホストのプロビジョニング

SnapCenter リポジトリのホストに、ネットアップストレージディスクが少なくとも 1 つ必要で す。SnapCenter リポジトリのホストにネットアップディスクがない場合は作成する必要があります。

ホストの追加、 SVM 接続のセットアップ、およびホストのプロビジョニングの詳細については、インス トール手順を参照してください。

• iSCSI LUN または VMDK のプロビジョニング

ハイアベイラビリティ( HA )構成の場合は、いずれかの SnapCenter Server で iSCSI LUN または VMDK のいずれかをプロビジョニングできます。

### **SnapCenter** リポジトリをバックアップします

SnapCenter サーバリポジトリをバックアップしておくと、データ損失からの保護に役立ちます。リポジトリ は、 Protect -SmRepository cmdlet を実行してバックアップできます。

• このタスクについて \*

\_Protect -SmRepository\_cmdlet では、次のタスクを実行します。

- リソースグループとポリシーを作成します
- SnapCenter リポジトリのバックアップスケジュールを作成します
- 手順 \*
	- 1. PowerShell を起動します。
	- 2. SnapCenter サーバホストで、 Open-SmConnection cmdlet を使用してセッションを確立し、クレデ ンシャルを入力します。
	- 3. Protect -SmRepository cmdlet と必要なパラメータを使用して、リポジトリをバックアップします。

**SnapCenter** リポジトリのバックアップを表示する

SnapCenter サーバデータベースリポジトリのバックアップのリストを表示するには、 \_Get-SmRepositoryBackups\_cmdlet を実行します。

リポジトリのバックアップは、 \_Protect -SmRepository\_cmdlet で指定されたスケジュールに従って作成され ます。

- 手順 \*
	- 1. PowerShell を起動します。
	- 2. コマンドプロンプトで、次のコマンドレットを入力し、 SnapCenter サーバに接続するためのクレデ ンシャルを指定します。 *Open-SMConnection*
	- 3. Get-SmRepositoryBackups\_cmdlet を使用して、使用可能な SnapCenter データベースのバックアッ プの一覧を表示します。

### **SnapCenter** データベースリポジトリをリストアします

SnapCenter リポジトリをリストアするには、 \_Restore-SmRepositoryBackup\_cmdlet を実行します。

SnapCenter リポジトリをリストアする場合は、リストア処理中にリポジトリデータベースにアクセスでき ないため、実行中の他の SnapCenter 処理に影響します。

- 手順 \*
	- 1. PowerShell を起動します。
	- 2. コマンドプロンプトで、次のコマンドレットを入力し、 SnapCenter サーバに接続するためのクレデ ンシャルを指定します。 *Open-SMConnection*
	- 3. Restore-SmRepositoryBackup cmdlet を使用して、リポジトリのバックアップをリストアします。

次のコマンドレットでは、 iSCSI LUN または VMDK にあるバックアップから SnapCenter MySQL デ ータベースリポジトリをリストアします。

C:\PS>Restore-SmRepositoryBackup -BackupName MYSQL DS SC Repository mva-x3550-s09 09-15-2016 10.32.00.4445

次のコマンドレットは、バックアップファイルが iSCSI LUN 内で誤って削除された場合に、 SnapCenter MySQL データベースをリストアします。VMDK の場合、 ONTAP Snapshot コピーから バックアップを手動でリストアします。

C:\PS>Restore-SmRepositoryBackup -BackupName MYSQL\_DS\_SC\_Repository\_mvax3550-s09\_09-15-2016\_10.32.00.4445 -RestoreFileSystem

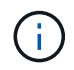

リポジトリのリストア処理の実行に使用されたバックアップは、リストア処理の実行後にリポ ジトリのバックアップを取得したときに表示されません。

### **SnapCenter** リポジトリを移行する

SnapCenter サーバのデータベースリポジトリをデフォルトの場所から別のディスクに移行することができま す。リポジトリの移行は、より多くのスペースを持つディスクに再配置する場合などに行います。

- 手順 \*
	- 1. Windows で MYSQL57 サービスを停止します。
	- 2. MySQL のデータディレクトリを探します。

通常、このデータディレクトリは C : \ProgramData\MySQL\MySQL Server 5.7.\Data にあります。

- 3. MySQL のデータディレクトリを新しい場所(例: E : \Data\nsm ) にコピーします。
- 4. 新しいディレクトリを右クリックし、 \* プロパティ \* > \* セキュリティ \* を選択して、ネットワークサ ービスローカルサーバーアカウントを新しいディレクトリに追加し、アカウントにフルコントロール を割り当てます。
- 5. 元のデータベースディレクトリの名前を変更します(例: NSM\_COPY )。
- 6. Windows のコマンドプロンプトで、 \_mklink\_command を使用してディレクトリのシンボリックリン クを作成します。
- 7. Windows で MYSQL57 サービスを開始します。
- 8. SnapCenter にログインしてリポジトリのエントリを確認するか、 MySQL ユーティリティにログイン して新しいリポジトリに接続して、データベースの場所が正しく変更されたことを確認します。
- 9. 名前を変更した元のデータベースリポジトリディレクトリ(NSM COPY)を削除します。

### **SnapCenter** リポジトリのパスワードをリセットします

MySQL Server リポジトリデータベースのパスワードは、 SnapCenter 4.2 以降の SnapCenter Server のイン ストール時に自動的に生成されます。この自動生成されたパスワードは、 SnapCenter ユーザにはいかなる時 点でも知られていません。リポジトリデータベースにアクセスする場合は、パスワードをリセットする必要が あります。

#### 作業を開始する前に

パスワードをリセットするには、 SnapCenter 管理者の権限が必要です。

• 手順 \*

- 1. PowerShell を起動します。
- 2. コマンドプロンプトで、次のコマンドを入力し、 SnapCenter サーバに接続するためのクレデンシャ ルを指定します。 *Open-SMConnection*
- 3. リポジトリのパスワードをリセットします。 *Set-SmRepositoryPassword*

次に、リポジトリのパスワードをリセットするコマンドを示します。

```
Set-SmRepositoryPassword at command pipeline position 1
Supply values for the following parameters:
NewPassword: ********
ConfirmPassword: ********
Successfully updated the MySQL server password.
```
#### 関連情報

コマンドレットで使用できるパラメータとその説明については、 RUN\_Get-Help コマンド *NAME* を実行して 参照できます。または、を参照することもできます ["SnapCenter](https://library.netapp.com/ecm/ecm_download_file/ECMLP2886205) [ソフトウ](https://library.netapp.com/ecm/ecm_download_file/ECMLP2886205)[ェ](https://library.netapp.com/ecm/ecm_download_file/ECMLP2886205)[アコマンドレットリファレンス](https://library.netapp.com/ecm/ecm_download_file/ECMLP2886205) [ガ](https://library.netapp.com/ecm/ecm_download_file/ECMLP2886205)[イド](https://library.netapp.com/ecm/ecm_download_file/ECMLP2886205)["](https://library.netapp.com/ecm/ecm_download_file/ECMLP2886205)。

# <span id="page-28-0"></span>信頼できないドメインのリソースを管理します

SnapCenter は、 Active Directory (AD) の信頼できるドメイン内のホストの管理に加 えて、複数の AD の信頼されていないドメイン内のホストも管理します。信頼されてい ない AD ドメインを SnapCenter サーバに登録する必要があります。SnapCenter では、 複数の信頼されていない AD ドメインのユーザとグループがサポートされます

SnapCenter サーバは、ドメインまたはワークグループ内のマシンにインストールできます。SnapCenter サ

ーバをインストールするには、マシンがドメイン内にある場合はドメインのクレデンシャル、ワークグループ 内にある場合はローカルの管理者クレデンシャルを指定する必要があります。

SnapCenter サーバに登録されていないドメインに属する Active Directory ( AD )グループはサポートされ ていません。これらの AD グループを使用して SnapCenter ロールを作成できますが、 SnapCenter サーバへ のログインが失敗し、次のエラーメッセージが表示されます。 The user are trying to login does not belong to any roles管理者に問い合わせてください。

### 信頼できないドメインを変更します

信頼されていないドメインを変更するのは、ドメインコントローラの IP アドレスまたは Fully Qualified Domain Name ( FQDN ;完全修飾ドメイン名)を更新する場合です。

• このタスクについて \*

FQDN を変更すると、関連付けられているアセット(ホスト、ユーザ、およびグループ)が想定どおりに機 能しなくなる場合があります。

信頼されていないドメインを変更するには、 SnapCenter ユーザインターフェイスまたは PowerShell コマン ドレットを使用します。

• 手順 \*

- 1. 左側のナビゲーションペインで、 \* 設定 \* をクリックします。
- 2. 設定ページで、 \* グローバル設定 \* をクリックします。
- 3. [ グローバル設定 ] ページで、 [\* ドメイン設定 \* ] をクリックします。

4.

をクリックします | をクリックし、次の情報を指定します。

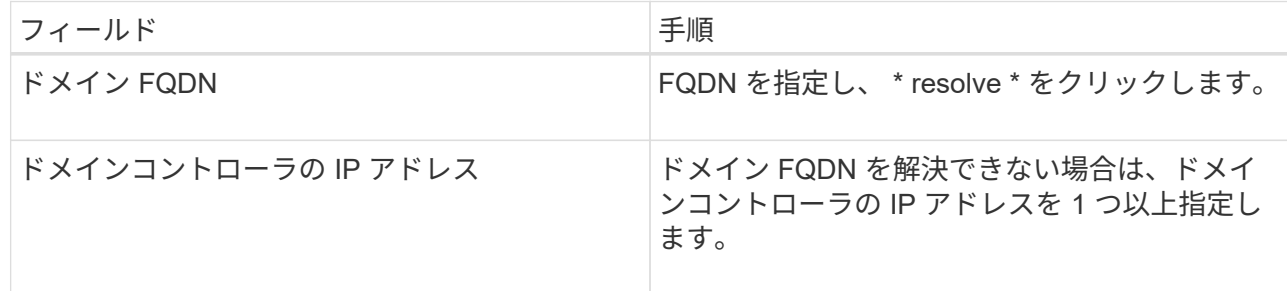

5. [OK] をクリックします。

### 信頼されていない **Active Directory** ドメインの登録を解除

ドメインに関連付けられたアセットを使用しないようにするには、信頼されていない Active Directory ドメイ ンの登録を解除します。

作業を開始する前に

信頼されていないドメインに関連付けられているホスト、ユーザ、グループ、およびクレデンシャルを削除し ておく必要があります。

• このタスクについて \*

- ドメインを SnapCenter サーバから登録解除すると、そのドメインのユーザは SnapCenter サーバにアク セスできなくなります。
- 関連付けられているアセット(ホスト、ユーザ、およびグループ)がある場合、ドメインの登録を解除す ると、アセットを操作できなくなります。
- 信頼されていないドメインの登録を解除するには、 SnapCenter ユーザインターフェイスまたは PowerShell コマンドレットを使用します。
- 手順 \*
	- 1. 左側のナビゲーションペインで、 \* 設定 \* をクリックします。
	- 2. 設定ページで、 \* グローバル設定 \* をクリックします。
	- 3. [ グローバル設定 ] ページで、 [\* ドメイン設定 \* ] をクリックします。
	- 4. ドメインのリストから、登録を解除するドメインを選択します。
	- 5. をクリックします mm をクリックし、 \* OK \* をクリックします。

## <span id="page-30-0"></span>ストレージシステムを管理

ストレージシステムを追加したあとで、ストレージシステムの設定や接続を変更した り、ストレージシステムを削除したりできます。

#### ストレージシステム構成を変更する

ユーザ名、パスワード、プラットフォーム、ポート、プロトコルを変更する場合、 SnapCenter を使用してス トレージシステムの設定を変更できます。 タイムアウト時間、優先 IP アドレス、またはメッセージングオプ ション。

• このタスクについて \*

個々のユーザまたはグループのストレージ接続を変更できます。同じストレージシステムに対する権限を持つ 1 つ以上のグループに所属している場合は、ストレージ接続リストにストレージ接続名が複数回表示されま す。ストレージシステムへの権限を持つ各グループに対して 1 回ずつ表示されます。

- 手順 \*
	- 1. 左側のナビゲーションペインで、 \* ストレージシステム \* をクリックします。
	- 2. Storage Systems (ストレージシステム) ページの \* Type (タイプ) \* ドロップダウンから、次のい ずれかの操作を実行します。

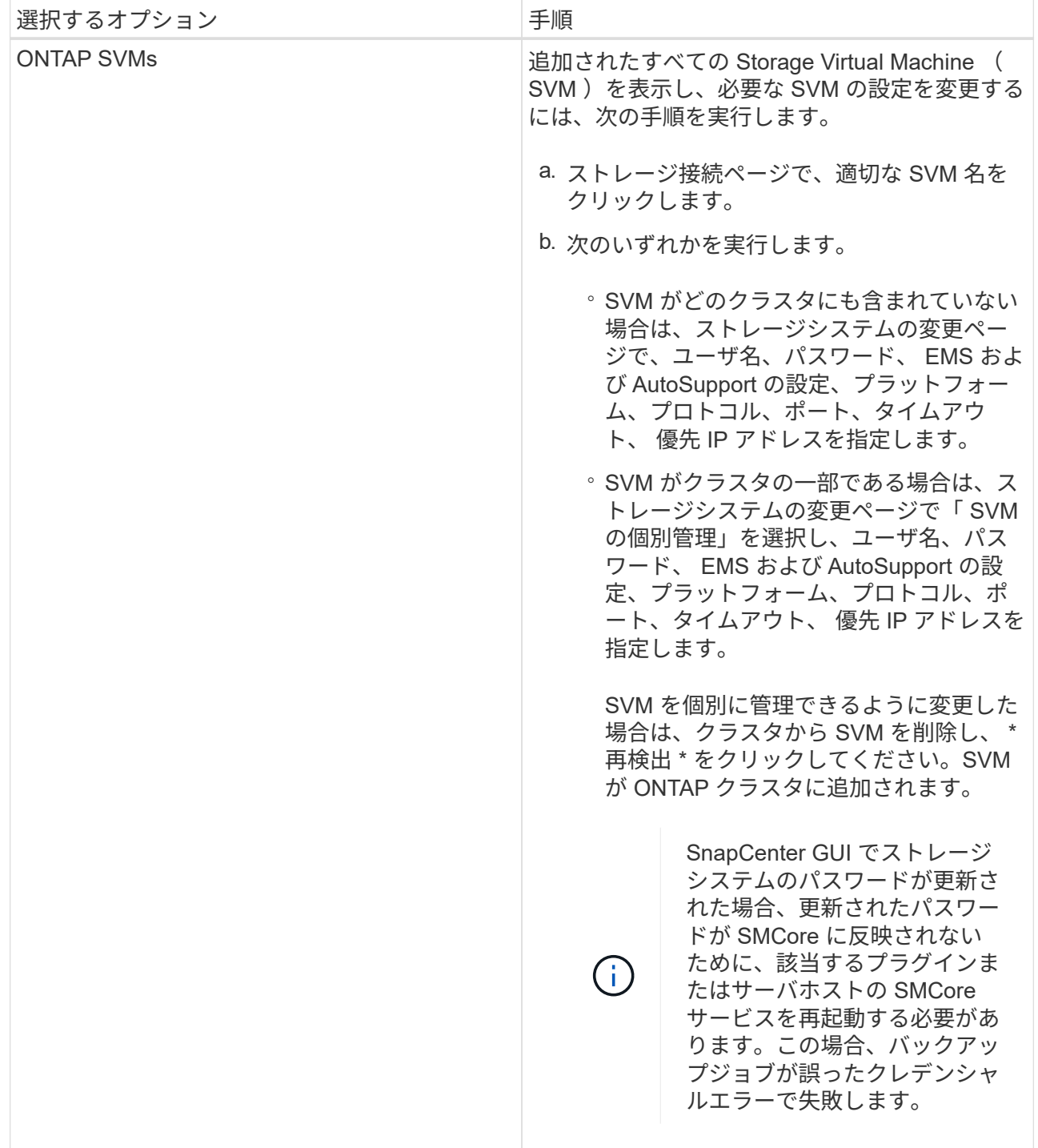

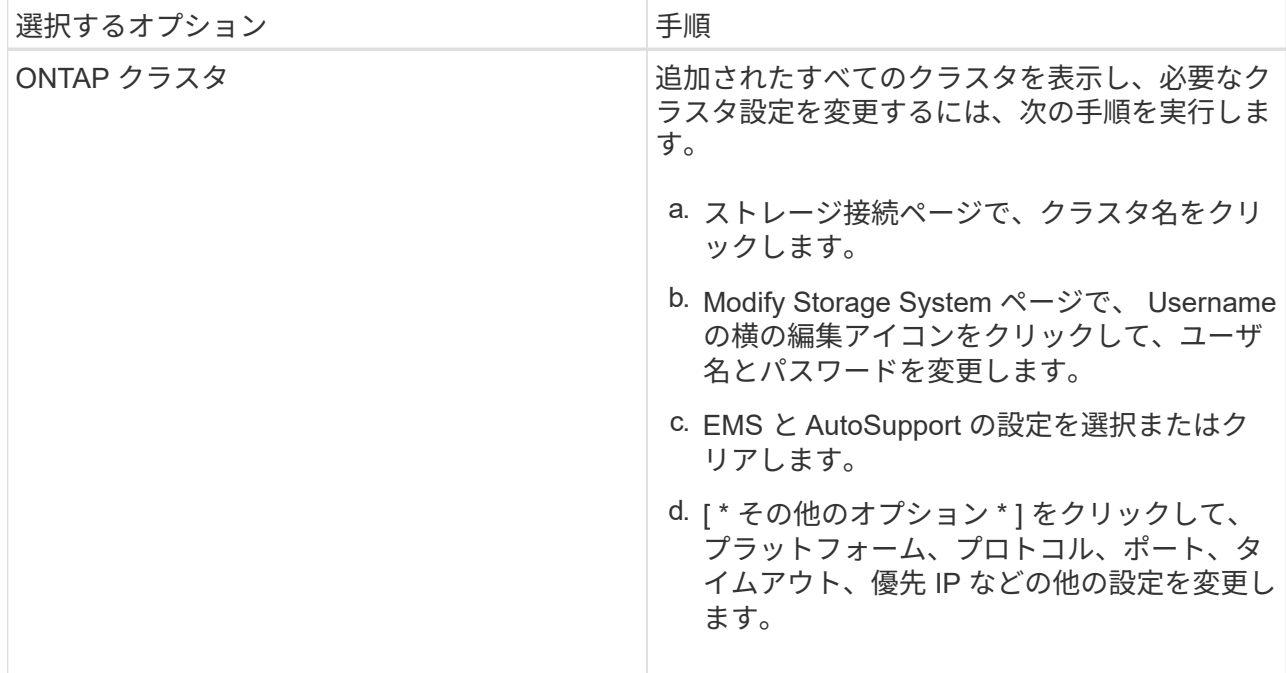

3. [Submit (送信) ] をクリックします。

ストレージシステムを削除

SnapCenter を使用して、使用していないストレージシステムを削除できます。

• このタスクについて \*

個々のユーザまたはグループのストレージ接続を削除できます。同じストレージシステムに対する権限を持つ 1 つ以上のグループに所属している場合は、ストレージシステム名がストレージ接続リストに複数回表示され ます。ストレージシステムへの権限を持つ各グループに 1 回ずつ表示されます。

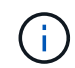

ストレージシステムを削除すると、そのストレージシステムで実行されているすべての処理が 失敗します。

- 手順 \*
	- 1. 左側のナビゲーションペインで、 \* ストレージシステム \* をクリックします。
	- 2. ストレージシステムページの \* タイプドロップダウンから、 \* ONTAP SVM \* または \* ONTAP クラス タ \* のいずれかを選択します。
	- 3. ストレージ接続ページで、 SVM の横にあるチェックボックスまたは削除するクラスタを選択しま す。

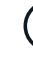

クラスタに含まれる SVM は選択できません。

- 4. [削除 (Delete) ] をクリックします。
- 5. Delete Storage System Connection Settings (ストレージシステム接続設定の削除)ページで、 \* OK \* をクリックします。

 $\binom{1}{1}$ 

ONTAP GUI を使用して ONTAP クラスタから SVM を削除した場合は、 SnapCenter GUI で \* Rediscover\* をクリックして SVM リストを更新します。

# <span id="page-33-0"></span>**EMS** データ収集を管理します

PowerShell コマンドレットを使用すると、 Event Management System ( EMS ;イベ ント管理システム)でのデータ収集をスケジュール設定および管理できます。EMS デー タ収集では、 SnapCenter サーバ、インストールされている SnapCenter プラグインパ ッケージ、ホストに関する情報などが収集され、指定した ONTAP Storage Virtual Machine (SVM)に送信されます。

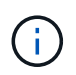

データ収集タスクの実行中、システムの CPU 利用率が高くなります。CPU 利用率は、データ サイズに関係なく処理が進行しているかぎり高くなります。

### **EMS** データ収集を停止します

EMS データ収集は、デフォルトで有効になっており、インストールした日から 7 日ごとに実行されます。デ ータ収集は、 PowerShell コマンドレットの *Disable -SmDataCollectionEMS* を使用していつでも無効にでき ます。

- 手順 \*
	- 1. PowerShell コマンドラインから「 *Open-SmConnection* 」と入力して、 SnapCenter とのセッション を確立します。
	- 2. *Disable-SmDataCollectionEms* と入力して、 EMS データ収集を無効にします。

**EMS** データ収集を開始します

EMS データ収集はデフォルトで有効になっており、インストールした日から 7 日ごとに実行するようにスケ ジュールされています。無効にした場合は、 \_Enable-SmDataCollectionEMS\_cmdlet を使用して、 EMS デー タ収集を再開できます。

Data ONTAP event generate-autosupport-log 権限が Storage Virtual Machine (SVM) ユーザに付与されて いる必要があります。

- 手順 \*
	- 1. PowerShell コマンドラインから「 *Open-SmConnection* 」と入力して、 SnapCenter とのセッション を確立します。
	- 2. EMS データ収集を有効にするには、「 *Enable -SmDataCollectionEMS* 」と入力します。

### **EMS** データ収集のスケジュールとターゲット **SVM** を変更します

PowerShell コマンドレットを使用して、 EMS データ収集のスケジュールやターゲット Storage Virtual Machine (SVM) を変更することができます。

• 手順 \*

- 1. PowerShell コマンドラインを使用して SnapCenter とのセッションを確立するには、 \_Open-SmConnection\_cmdlet を入力します。
- 2. EMS データ収集のターゲットを変更するには、 Set-SmDataCollectionEmsTarget cmdlet を入力しま す。
- 3. EMS データ収集のスケジュールを変更するには、 \_Set-SmDataCollectionEmsSchedule\_cmdlet を入 力します。

### **EMS** データ収集のステータスを監視します

いくつかの PowerShell コマンドレットを使用して、 EMS データ収集のステータスを監視できます。スケジ ュール、 Storage Virtual Machine ( SVM )ターゲット、およびステータスに関する情報を取得できます。

• 手順 \*

- 1. PowerShell コマンドラインから「 *Open-SmConnection* 」と入力して、 SnapCenter とのセッション を確立します。
- 2. *Get-SmDataCollectionEmsSchedule* と入力して、 EMS データ収集スケジュールに関する情報を取得 します。
- 3. *Get-SmDataCollectionEmsStatus* と入力して、 EMS データ収集のステータスに関する情報を取得し ます。
- 4. *Get-SmDataCollectionEmsTarget* と入力して、 EMS データ収集ターゲットに関する情報を取得しま す。

関連情報

コマンドレットで使用できるパラメータとその説明については、 RUN\_Get-Help コマンド *NAME* を実行して 参照できます。または、を参照することもできます ["SnapCenter](https://library.netapp.com/ecm/ecm_download_file/ECMLP2886205) [ソフトウ](https://library.netapp.com/ecm/ecm_download_file/ECMLP2886205)[ェ](https://library.netapp.com/ecm/ecm_download_file/ECMLP2886205)[アコマンドレットリファレンス](https://library.netapp.com/ecm/ecm_download_file/ECMLP2886205) [ガ](https://library.netapp.com/ecm/ecm_download_file/ECMLP2886205)[イド](https://library.netapp.com/ecm/ecm_download_file/ECMLP2886205)["](https://library.netapp.com/ecm/ecm_download_file/ECMLP2886205)。

Copyright © 2024 NetApp, Inc. All Rights Reserved. Printed in the U.S.このドキュメントは著作権によって保 護されています。著作権所有者の書面による事前承諾がある場合を除き、画像媒体、電子媒体、および写真複 写、記録媒体、テープ媒体、電子検索システムへの組み込みを含む機械媒体など、いかなる形式および方法に よる複製も禁止します。

ネットアップの著作物から派生したソフトウェアは、次に示す使用許諾条項および免責条項の対象となりま す。

このソフトウェアは、ネットアップによって「現状のまま」提供されています。ネットアップは明示的な保 証、または商品性および特定目的に対する適合性の暗示的保証を含み、かつこれに限定されないいかなる暗示 的な保証も行いません。ネットアップは、代替品または代替サービスの調達、使用不能、データ損失、利益損 失、業務中断を含み、かつこれに限定されない、このソフトウェアの使用により生じたすべての直接的損害、 間接的損害、偶発的損害、特別損害、懲罰的損害、必然的損害の発生に対して、損失の発生の可能性が通知さ れていたとしても、その発生理由、根拠とする責任論、契約の有無、厳格責任、不法行為(過失またはそうで ない場合を含む)にかかわらず、一切の責任を負いません。

ネットアップは、ここに記載されているすべての製品に対する変更を随時、予告なく行う権利を保有します。 ネットアップによる明示的な書面による合意がある場合を除き、ここに記載されている製品の使用により生じ る責任および義務に対して、ネットアップは責任を負いません。この製品の使用または購入は、ネットアップ の特許権、商標権、または他の知的所有権に基づくライセンスの供与とはみなされません。

このマニュアルに記載されている製品は、1つ以上の米国特許、その他の国の特許、および出願中の特許によ って保護されている場合があります。

権利の制限について:政府による使用、複製、開示は、DFARS 252.227-7013(2014年2月)およびFAR 5252.227-19(2007年12月)のRights in Technical Data -Noncommercial Items(技術データ - 非商用品目に関 する諸権利)条項の(b)(3)項、に規定された制限が適用されます。

本書に含まれるデータは商用製品および / または商用サービス(FAR 2.101の定義に基づく)に関係し、デー タの所有権はNetApp, Inc.にあります。本契約に基づき提供されるすべてのネットアップの技術データおよび コンピュータ ソフトウェアは、商用目的であり、私費のみで開発されたものです。米国政府は本データに対 し、非独占的かつ移転およびサブライセンス不可で、全世界を対象とする取り消し不能の制限付き使用権を有 し、本データの提供の根拠となった米国政府契約に関連し、当該契約の裏付けとする場合にのみ本データを使 用できます。前述の場合を除き、NetApp, Inc.の書面による許可を事前に得ることなく、本データを使用、開 示、転載、改変するほか、上演または展示することはできません。国防総省にかかる米国政府のデータ使用権 については、DFARS 252.227-7015(b)項(2014年2月)で定められた権利のみが認められます。

#### 商標に関する情報

NetApp、NetAppのロゴ、<http://www.netapp.com/TM>に記載されているマークは、NetApp, Inc.の商標です。そ の他の会社名と製品名は、それを所有する各社の商標である場合があります。